## **บทที่ 3**

## **การพัฒนาโปรแกรมประยุกต์**

**ในส่วนนีจะกล่าวถึงการพัฒนาโปรแกรมประยุกต์ซึ่งจะแบ่งเป็น 5 กลุ่ม ดังนีคือ**

- **1. โปรแกรมรับข้อมูลกับเครื่องมือสำรวจอิเล็กทรอนิกส์เข้าส่พีดีเอโดยตรง**
- **2. โปรแกรมนำหน**
- **3. โปรแกรม COGO สำหรับงานสำรวจและปรับปรุงแผนที่ฐาน**
- **4. โปรแกรมงานสำรวจข้อเท็จจริงประกอบด้วยพิงกํชนการสร้าง Lookup Table**
- **5. โปรแกรมนำเข้าข้อมูลจุดโดยใช้เครื่องรับสัญญาณจีพีเอส**
- **6. โปรแกรมแปลงค่าพิกัดภาพถ่ายให้เป็นพิกัดฉากยูทีเอ็มโดยใช้สมการการแปลงของเฮล เมิร์ต**

**ในการวิจัยครั้งนี้จะทำการพัฒนาโปรแกรมด้วยภาษา Visual Basic Script สำหรับ โปรแกรม ArcPad โดยทำการพัฒนาโปรแกรมบนเครื่องพีซี ทำการจำลองการทำงานของโปรแกรม ให้ตรงกับความต้องการก่อน หลังจากนั้นจึงจะทำการโอนถ่ายโปรแกรมเข้าส่พีดีเอชนิดพ็อกเก็ตพีซี (ภาคผนวก ง) และนำไปทดสอบในภาคสนามต่อไป**

## **3.1 โปรแกรมรับข้อมูลกับเครื่องมือสำรวจอิเล็กทรอนิกส์เข้าสูพดีเอชนิดพ็อกเล็ฅพีซี**

**เป็นโปรแกรมในการจัดการรับค่ารังวัดจากเครื่องมือสำรวจอิเล็กทรอนิกส์ได้แก่ LRF และ กล้องส่องทางไกลพร้อมเข็มทิศโดยโปรแกรมจะรับข้อมูลที่มีรูปแบบต่างๆ ของเครื่องวัดระยะทาง ทัง 3 รุ่น คอ ImpulselOO, Impulse200 และ Leica Vector Binoculars (ภาคผนวก ค.) ทางสาย สัญญาณที่ต่อเข้าทางช่องอนุกรมของพีดีเอชนิดพ็อกเก็ตพีซี ผู้ใช้จะต้องทำการกำหนดค่าพารา มิเตอร์ของเครื่องรับโดยเลือกจาก Option จากโปรแกรม ArcPad ดังนี้**

**กรณีที่เป็น LRF รุ่น Impulse 100XL กำหนดรูปแบบของ LRF ให้เป็น IP100**

**Port เท่ากับ COM1 Baud Rate เท่ากับ 9600 Parity เท่ากับ None Data bits เท่ากับ 8 Stop Bits เท่ากับ 1 กรณีที่เป็นกล้องส่องทางไกลรุ่น Leica Vector Binoculars คือ Port เท่ากับ COM1**

**Baud Rate เท่ากับ 1200**

**Parity เท่ากับ None**

**Data bits เท่ากับ 8**

**Stop Bits เท่ากับ 1**

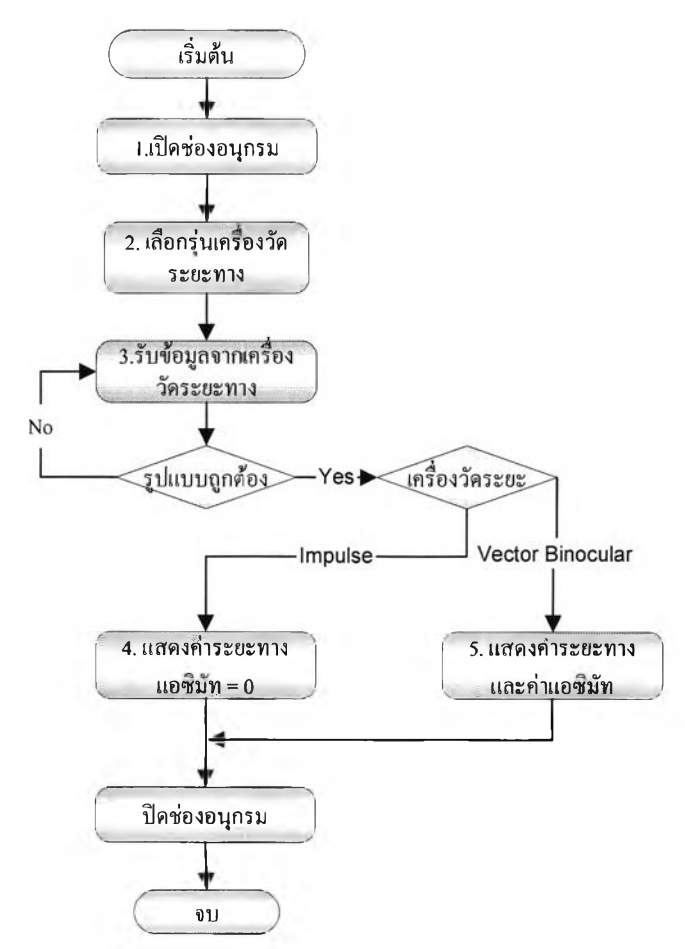

**รูปที่ 3.1 แผนผังโปรแกรมรับข้อมูลกับเครื่องวัดระยะทางเข้าสู่พีดีเอชนิดพ็อณก็ตพีซี**

**รายละเอียดเมนูสำหรับโปรแกรมรับข้อมูลกับเครื่องวัดระยะทางเข้าสู่พีดีเอชนิดพ็อกเก็ตพีซี**

**1. เปิดช่องอนุกรมเพื่อเริ่มรับค่าจากเครื่องวัดระยะทาง**

**2. เลือกรุ่นของเครื่องวัดระยะทางรุ่นใดรุ่นหนึ่งใน 3 รุ่น ได้แก่ Impulse 100, Impulse 200 และ Leica Vector**

**3. รังวัดเครื่องวัดระยะทางไปที่เป้าหมาย และสังเกตการรับค่าจากโปรแกรมที่จะแสดง ระยะทาง และแอซิมัท(ถ้ามี) กรณีพบข้อผิดพลาดโปรแกรมจะแสดงข้อความผิดพลาดเช่น Read data Error, Format Data Error, Compass Error หรือ Mainboard Error เปนด้น ให้ทำการรังวัดใหม่**

**4. แสดงค่าระยะทางที่วัดได้จากเครื่องวัดระยะทาง**

**5. แสดงค่าแอซิมัทที่วัดได้จากเครื่องวัดระยะทางพร้อมเข็มทิศ**

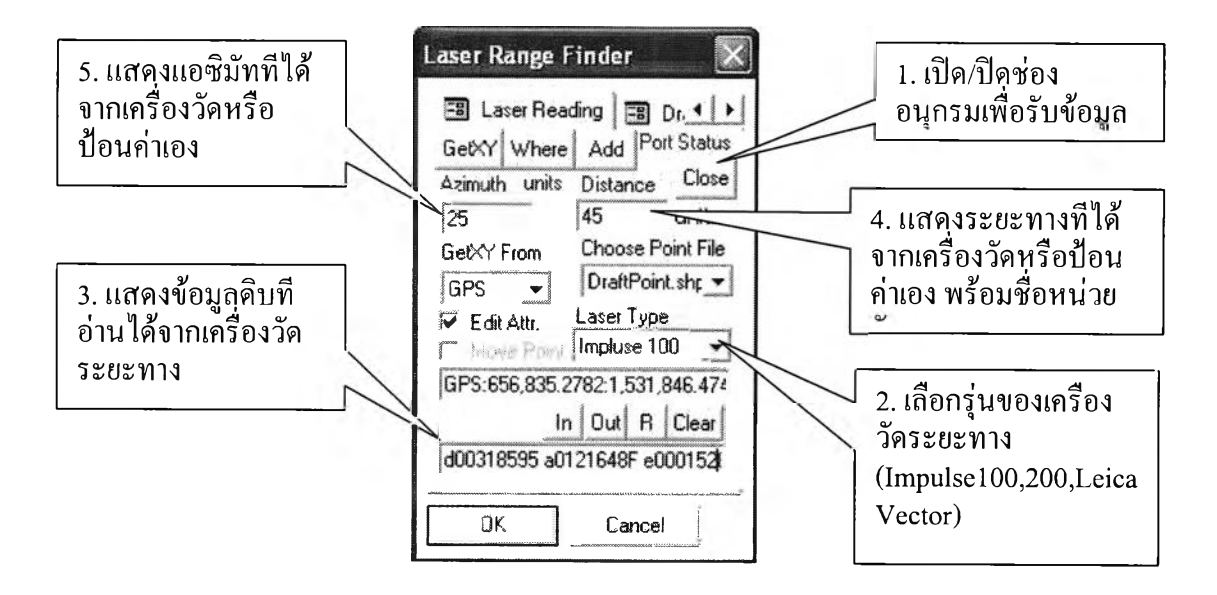

**รูปที่ 3.2 โปรแกรมรับข้อมูลกับเครื่องวัดระยะทางเข้าสู่พีดีเอชนิดพ็อกเก็ตพีซี**

### **3.2 โปรแกรมนำหน**

**เป็นการให้โปรแกรมแสดงระยะทางจากตำแหน่งเครื่องรับสัญญาณจีพีเอส ไปยังเป้าหมาย ที่เลือกตำแหน่งไว้**

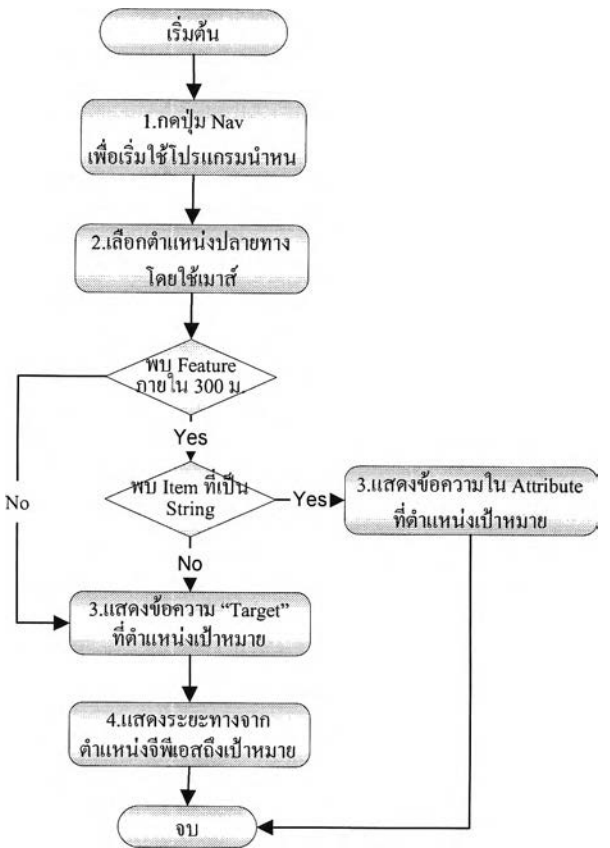

**รูปที่ 3.3 แผนผังโปรแกรมนำหน**

**รายละเอียดเมนูสำหรับโปรแกรมนำหน**

- **1. ใช้เมาส์กดปม Navigation**
- **2. ใช้เมาส์คลิกตำแหน่งที่ต้องการบนจอภาพ**

**3. แสดงข้อความใน Attribute ชนิด String ที่พบในรัศมี 300 ม. หรือแสดงข้อความ "Target" กรณีไม่พบ Attribute ใดๆ**

**4. ดูระยะทางจากตำแหน่งเครื่องรับสัญญาณจีพีเอสไปยังเป้าหมายที่เลือกที่มุมซ้ายล่าง**

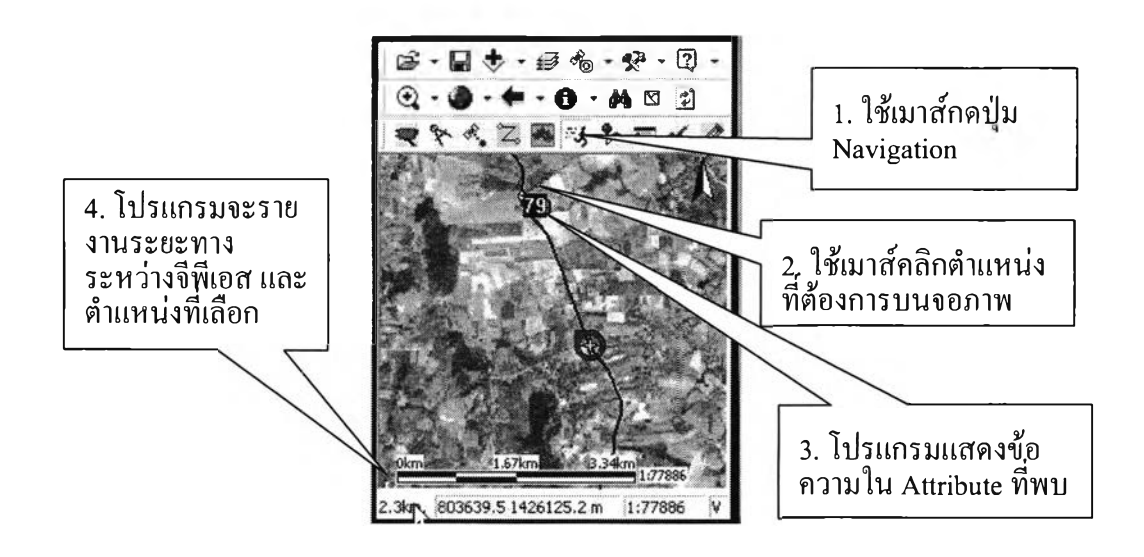

**รูปที่ 3.4 โปรแกรมนำหน**

#### **3.3 โปรแกรม Coordinate Geometry (COGO)**

**สำหรับงานสำรวจและปรับปรุงแผนที่ฐาน เป็นโปรแกรมที่พัฒนาเพื่อช่วยให้ทำงานง่ายขึ้น โดยที่โปรแกรม COGO ประกอบด้วยโปรแกรมย่อยเพื่อช่วยในการกำหนดตำแหน่งและใช้ในการ ขึนรูปแผนที่ฐาน โปรแกรมย่อยแต่ละโปรแกรมจะแตกต่างกันเพื่อเป็นตัวเลือกในการนำเข้าแผนที่ ที่สำรวจ ซึ่งจะทำให้มีความสะดวกในการทำงานการปรับปรุงแผนที่ ผู้ปรับปรุงแผนที่จะต้องเลือก ใช้โปรแกรมย่อยตามลักษณะของสถานที่ซึ่งจะไม่ตายตัว โปรแกรมย่อย COGO ได้แก่**

**3.3.1 โปรแกรม SNAP สำหรับทำให้ข้อมูลจุดหรือเสันให้ SNAP เข้าหากัน**

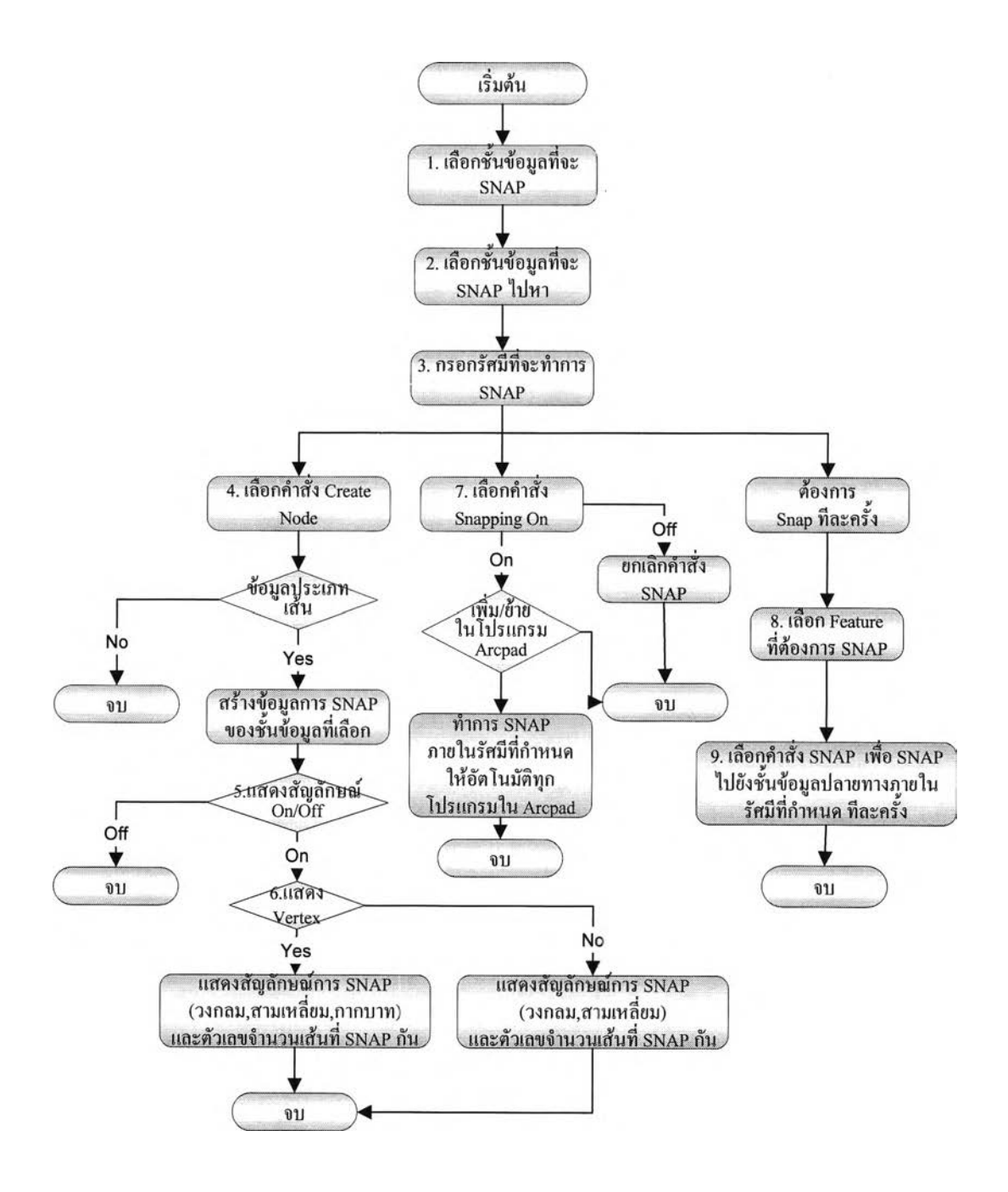

**รูปที่ 3.5 แผนผังโปรแกรม SNAP**

**รายละเอียดเมนูโปรแกรม SNAP**

- **1. เลือกชันข้อมูลที่จะ SNAP ซี่งเป็นคนละชั้นข้อมูลหรือชั้นข้อมูลเดียวกันก็ได้**
- **2. เลือกชั้นข้อมูลที่จะ SNAP ไปหา**
- **3. ปอนค่ารัศมีที่ต้องการให้ SNAP หน่วยเป็นเมตร**

**4. เลือกให้โปรแกรมแสดงจุดต่อกันของข้อมูลชนิดเส้นว่า SNAP กันจริงหรือไม่ หากเป็น Pseudo Nodes จะแสดงสัญลักษณ์เป็นสามเหลี่ยมสีนำเงินและข้อความจำนวน Node ที่ Snap กัน และแสดงเป็นสี่เหลี่ยมสีแดงหากเป็น Dangle Node**

**5. เปิด/ปิดการแสดงสัญลักษณ์การ SNAP**

**6. เลือกให้โปรแกรมแสดงตำแหน่ง Vertex โดยจะแสดงเป็นเครื่องหมายกากบาท**

สีดำ

**7. เลือกว่าจะให้ SNAP แบบอัตโนมัติทุกครังที่เพิ่มหรือย้ายข้อมูลในโปรแกรม ทุกโปรแกรมของArcpad หรือจะเลือกทำ SNAP ทีละครั้งก็ได้**

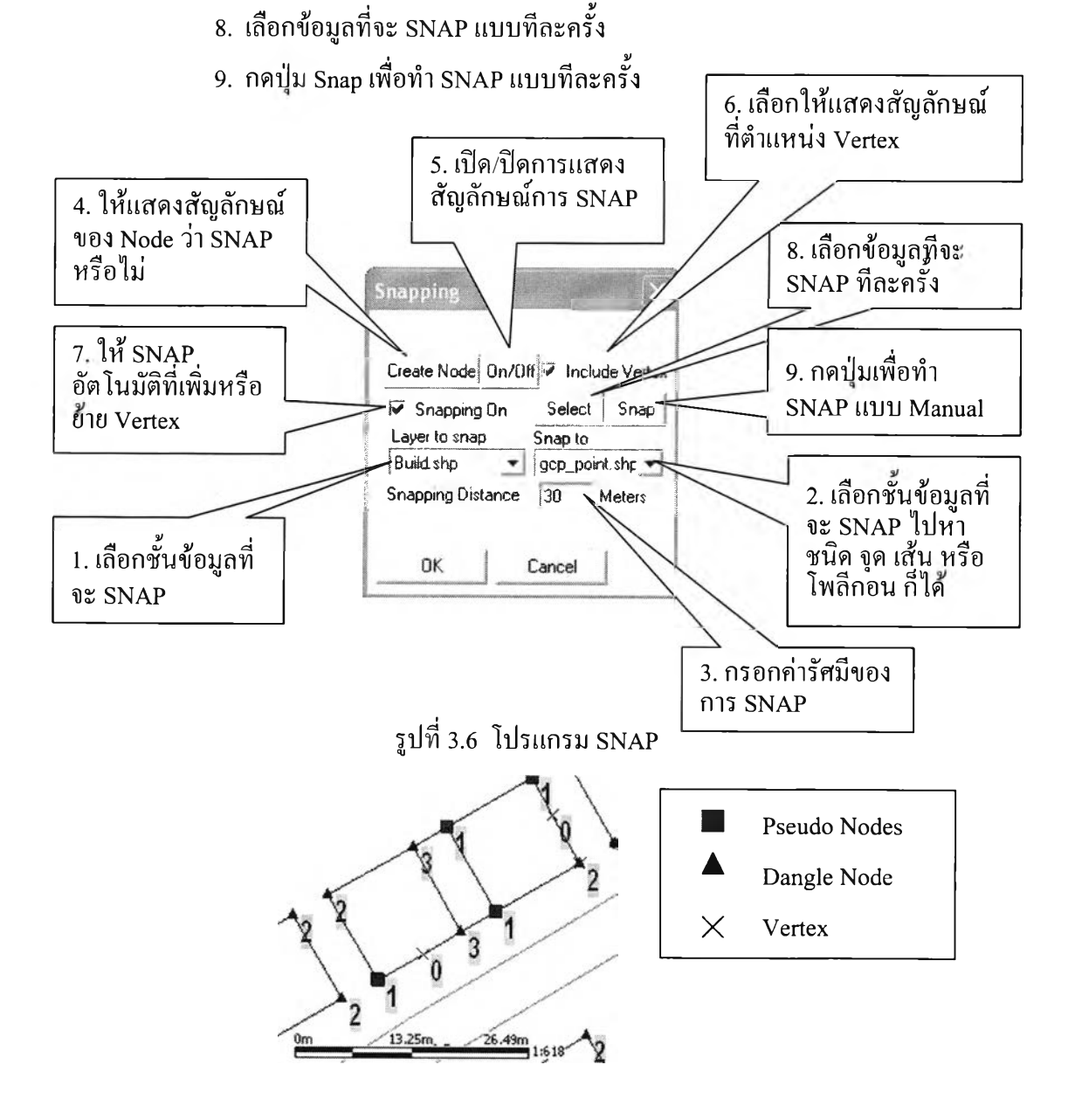

รูปที่ 3.7 ตัวอย่างการแสดงสัญลักษณ์ของการ SNAP

**3.3.2 การเพิ่มหรือย้ายตำแหน่งของจุดเมื่อทราบระยะทางและแอซิมัท เพื่อคำนวณ ตำแหน่งปลายทางเมื่อทราบระยะทางและแอซิมัท**

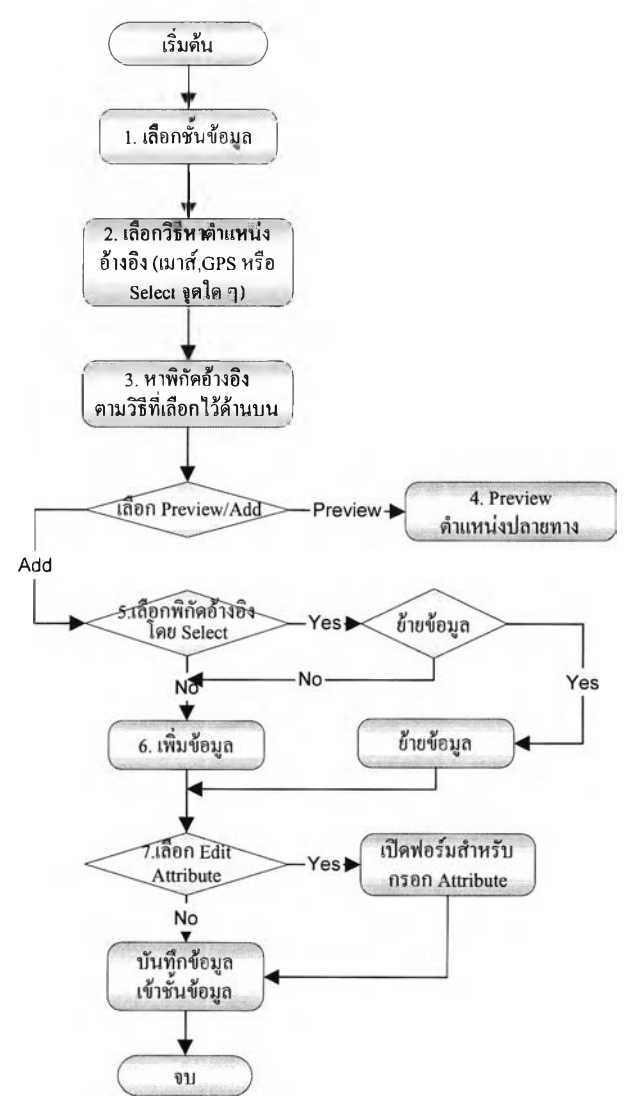

**รูปที่ 3.8 แผนผังโปรแกรมเพิ่มหรือย้ายตำแหน่งของจุดเมื่อทราบระยะทางและแอซิมัท**

**รายละเอียดเมนูโปรแกรมเพิ่มหรือย้ายตำแหน่งของจุดเมื่อทราบระยะทางและแอซิมัท**

**1. เลือกชันข้อมูลที่ต้องการเพิ่มหรือย้ายข้อมูล**

**2. เลือกวิธีหาพิกัดจุดอ้างอิงมี 3 วิธี คือเลือกจากเครื่องรับสัญญาณจีพีเอส ใช้เมาส์**

**เลือกที่หน้าจอ หรือจากการเลือกจุดใดๆ**

- **3. หาค่าพิกัดอ้างอิงตามที่เลือกวิธีไว้**
- **4. Preview ตำแหน่งตามระยะทางและแอซิมัทที่คำนวณไต้**
- **5. ถ้า GetXY โดยวิธี Select สามารถเลือกให้เป็นย้ายข้อมูล**
- **6. เลือกเพิ่มหรือย้ายข้อมูลจุดในชันข้อมูลที่เลือก**
- **7. เลือกว่าจะให้แสดงฟอร์มข้อมูลเชิงบรรยายเพื่อป้อนค่าก่อนบันทึกหรือไม่**

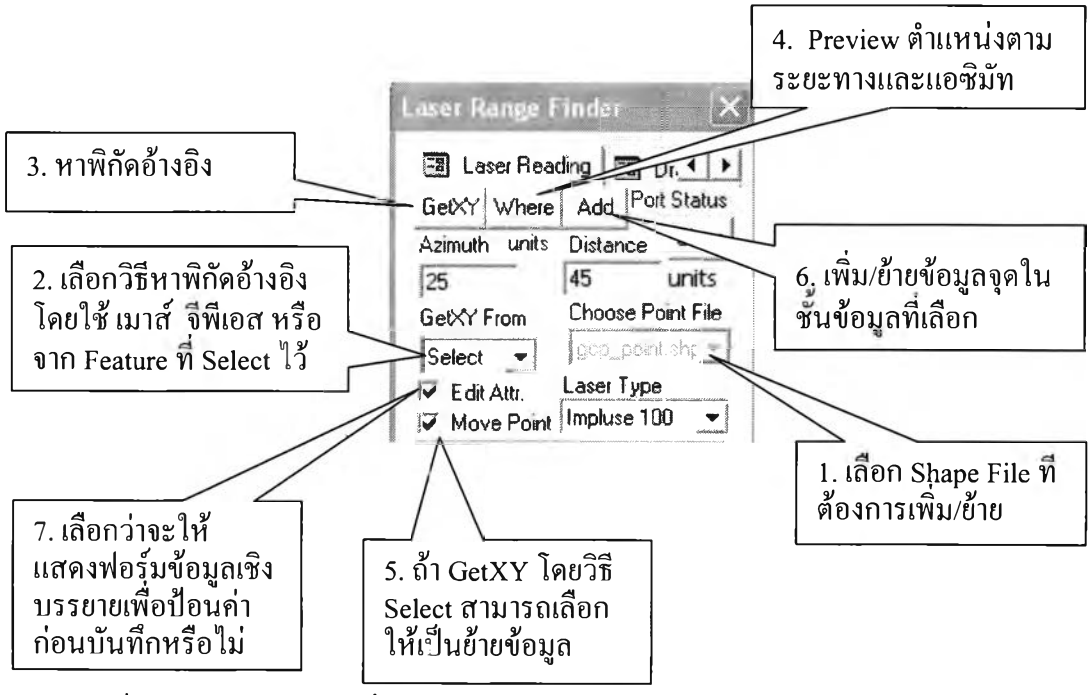

**รูปที่ 3.9 โปรแกรมการเพิ่มหรือย้ายตำแหน่ง'ของจุดเมื่อทราบระยะทางและแอซิมัท**

**3.3.3 โปรแกรมลากเส้นขนาน**

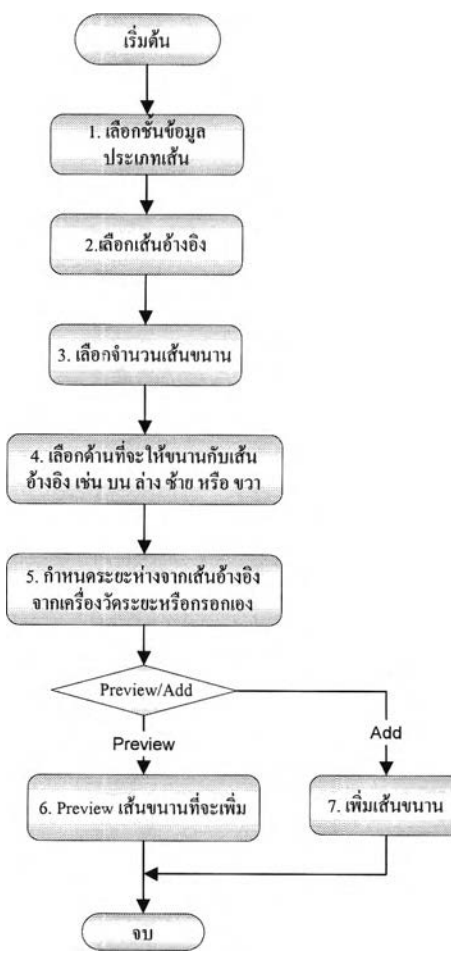

รูปที่ 3.10 แผนผังโปรแกรมลากเส้นขนาน

### **รายละเอียดเมนูโปรแกรมลากเส้นขนาน**

- **1. เลือกชันข้อมูลของเส้นที่ต้องการเพิ่มข้อมูล**
- **2. เลือกเส้นอ้างอิง**
- **3. เลือกจำนวนเส้นขนานที่ต้องการ**
- **4. เลือกว่าจะให้อยู่ต้านซ้ายหรือต้านขวาของเส้นอ้างอิง**
- **5. กำหนดระยะห่างจากเส้นอ้างอิง ซึ่งไต้จากการรังวัด LRF หรือปอนค่าเอง**
- **6. แสดง Preview เส้นขนาน**
- **7. เลือกเพิ่มข้อมูล**

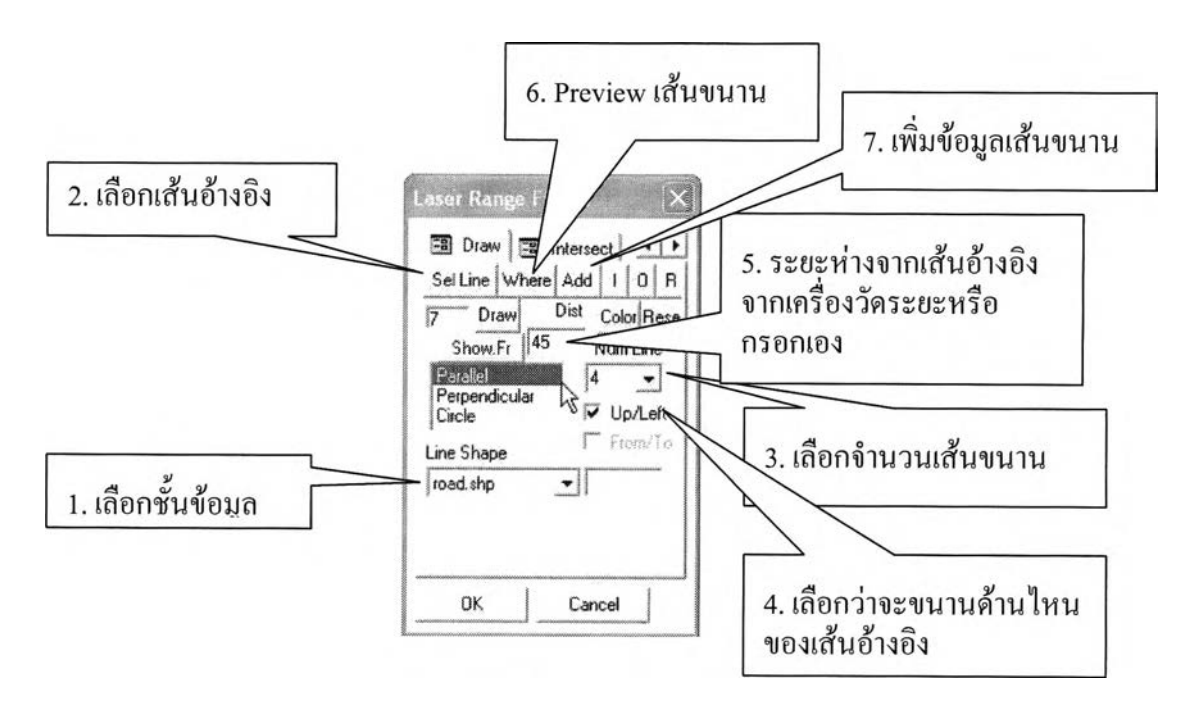

รุปที่ 3.11 โปรแกรมลากเส้นขนาน

# **3.3.4 โปรแกรมลากเส้นตั้งฉาก**

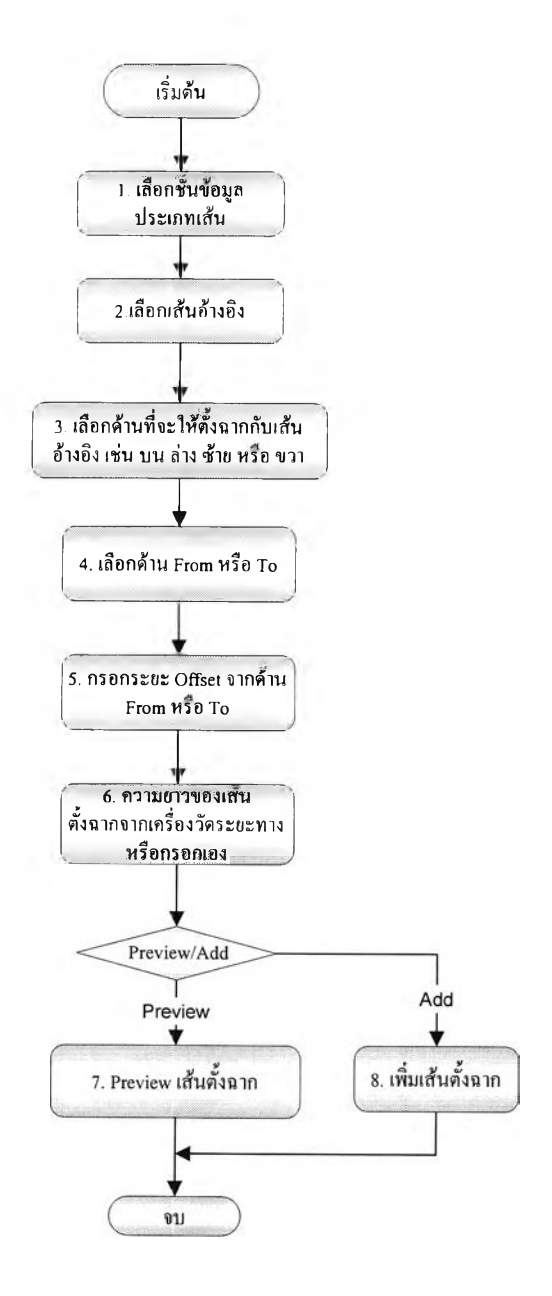

**รูปที่ 3.12 แผนผังโปรแกรมลากเส้นตั้งฉาก**

## **รายละเอียดเมนูโปรแกรมลากเส้นตั้งฉาก**

- **1. เลือกชั้นข้อมูลของเส้นที่ต้องการเพิ่มข้อมูล**
- **2. เลือกเส้นอ้างอิง**
- **3. เลือกว่าจะให้อยู่ต้านซ้ายหรือด้านขวาของเส้นอ้างอิง**
- **4. เลือกว่าจะให้อยู่ด้าน From หรือ To ของเส้นอ้างอิง**
- **5. ป้อนคาระยะที่จะ Offset จาก From หรือ To ของเส้นอ้างอิง**
- **6. กำหนดความยาวของเส้นตั้งฉาก**
- **7. แสดง Preview เส้นตังฉาก**
- **8. เลือกเพิ่มข้อมูล**

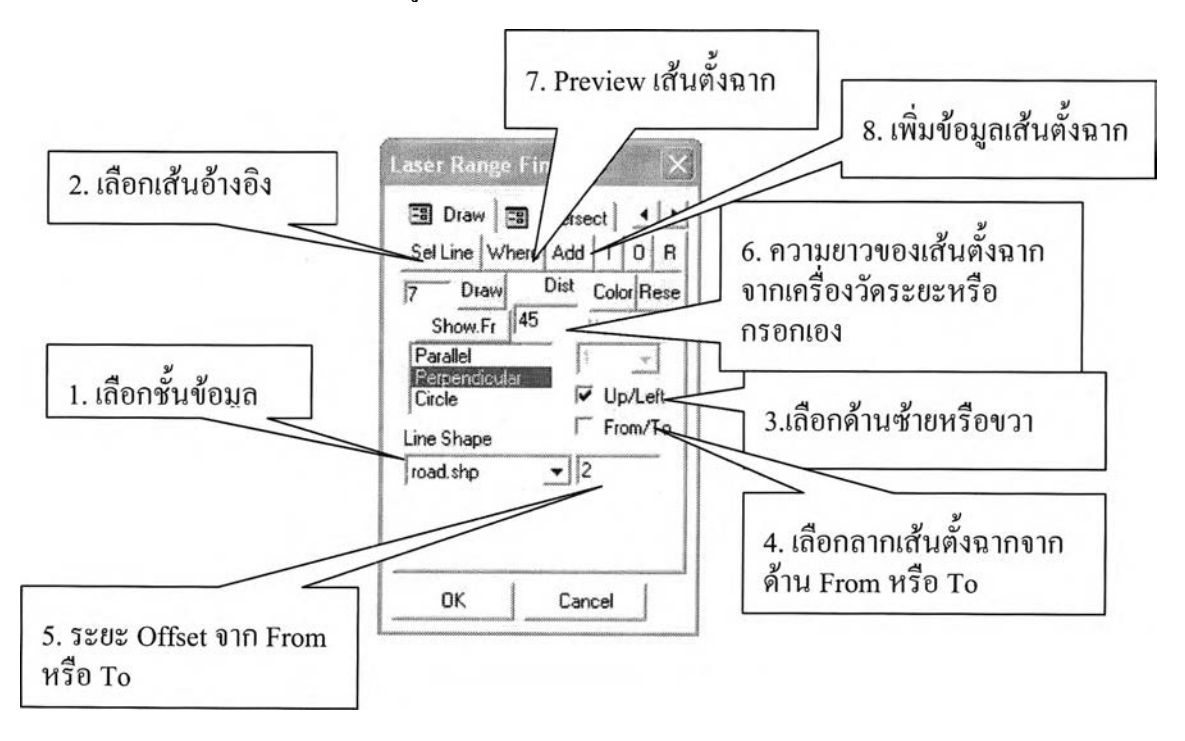

รูปที่ 3.13 โปรแกรมลากเส้นตั้งฉาก

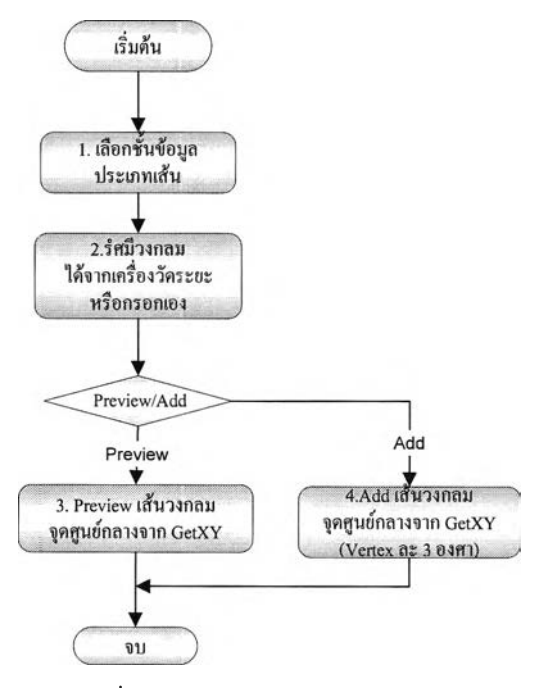

#### **3.3.5 ลากวงกลม ต้องเลือกจุดอ้างอิงจาก Tab "Laser Reading" เพื่อเลือกจุดอ้างอิงก่อน**

**รูปที่3.14 แผนผังโปรแกรมลากวงกลม**

**รายละเอียดเมนูโปรแกรมลากวงกลม**

- **1. เลือกชั้นข้อมูลของเสันที่ต้องการเพิ่มข้อมูล**
- **2. กำหนดรัศมีของวงกลม ซึ่งไต้จากการรังวัด LRF หรือป้อนค่าเอง**
- **3. แสดง Preview วงกลม**
- **4. เลือกเพิ่มข้อมูล**

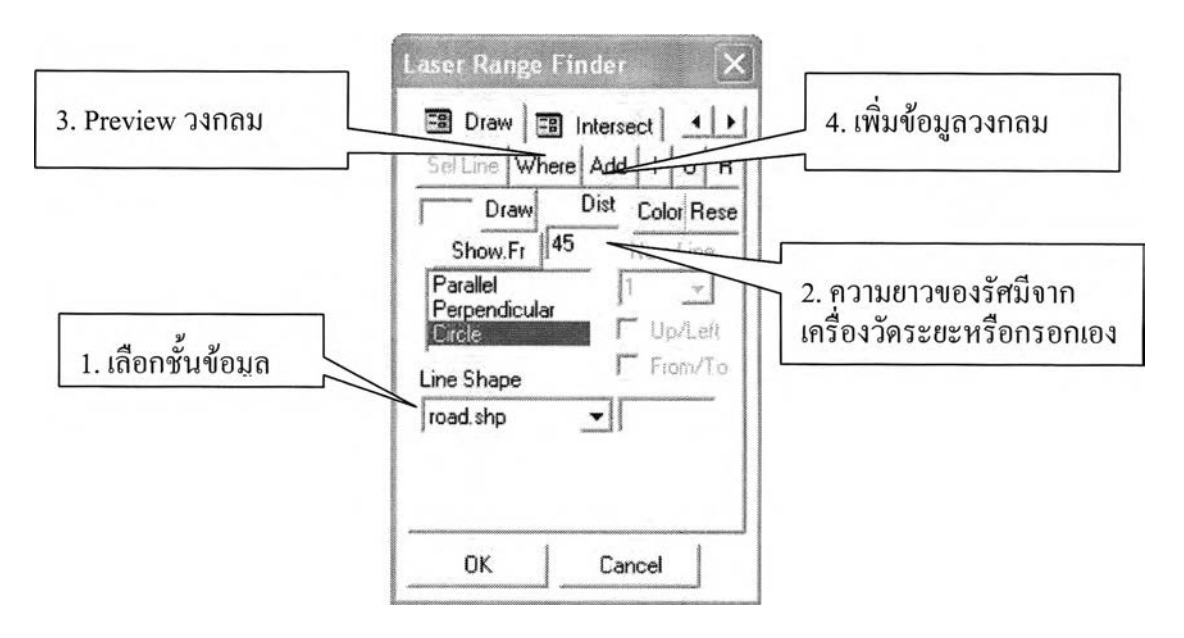

รูปที่ 3.15 โปรแกรมลากวงกลม

#### **3.3.6 หาจุดตัดของวงกลมหเอจุดตัดเสัน**

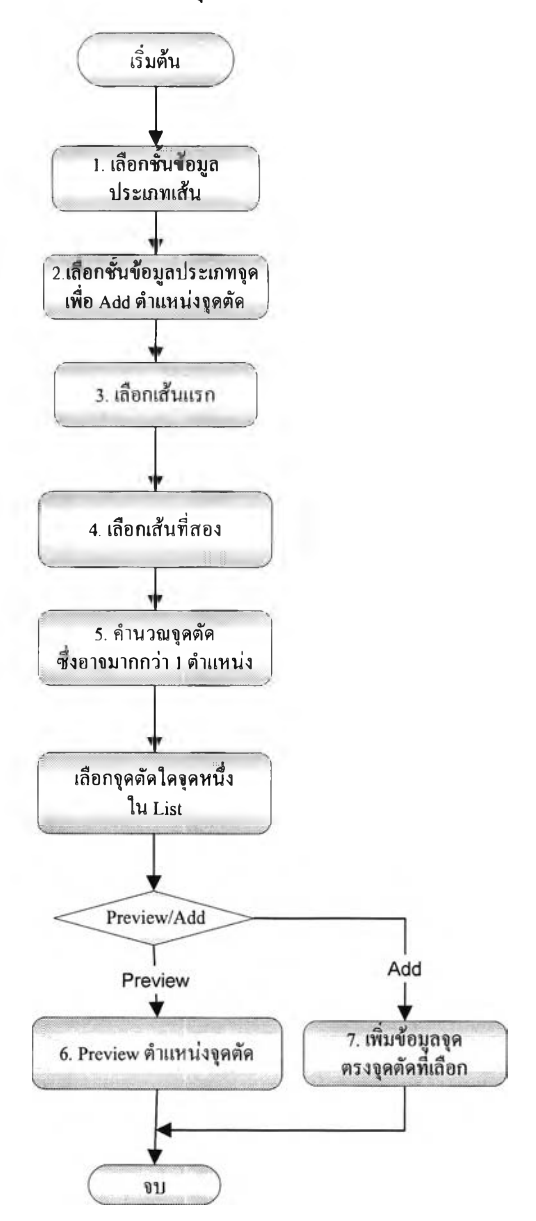

**รูปที่ 3.16 แผนผังโปรแกรมหาจุดตัดของวงกลมหรือจุดตัดเส้น**

**รายละเอียดเมนูโปรแกรมหาจุดตัดวงกลม**

- **1. เลือกชั้นข้อมูลของเสัน**
- **2. เลือกซ้นข้อมูลสำหรับจุดตัดเป็นจุดสำหรับเพิ่มข้อมูล**
- **3. เลือกเส้นแรก**
- **4. เลือกเส้นที่สอง**
- **5. กดปมค้นหาจุดตัด จะได้จุดตัดสองจุด เลือกจุดตัดใดจุดหนึ่งใน List**
- **6. แสดง Preview จุดตัดทเลือก**
- **7. เพิ่มข้อมูลจุดที่จุดตัดที่เลือกใน List**

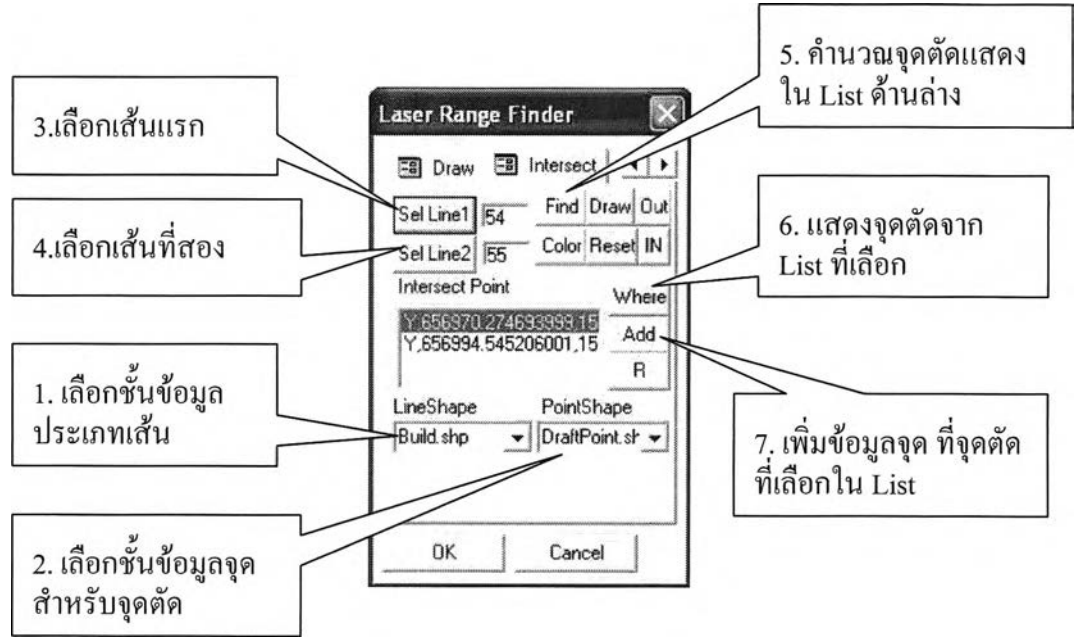

**รูปที่ 3.17 โปรแกรมหาจุดตัดวงกลม**

**3.3.7 สร้างอาคารโดยเลือกจากจุด หรือสร้างอาคารฉากโดยใช้จุด 3 จุด**

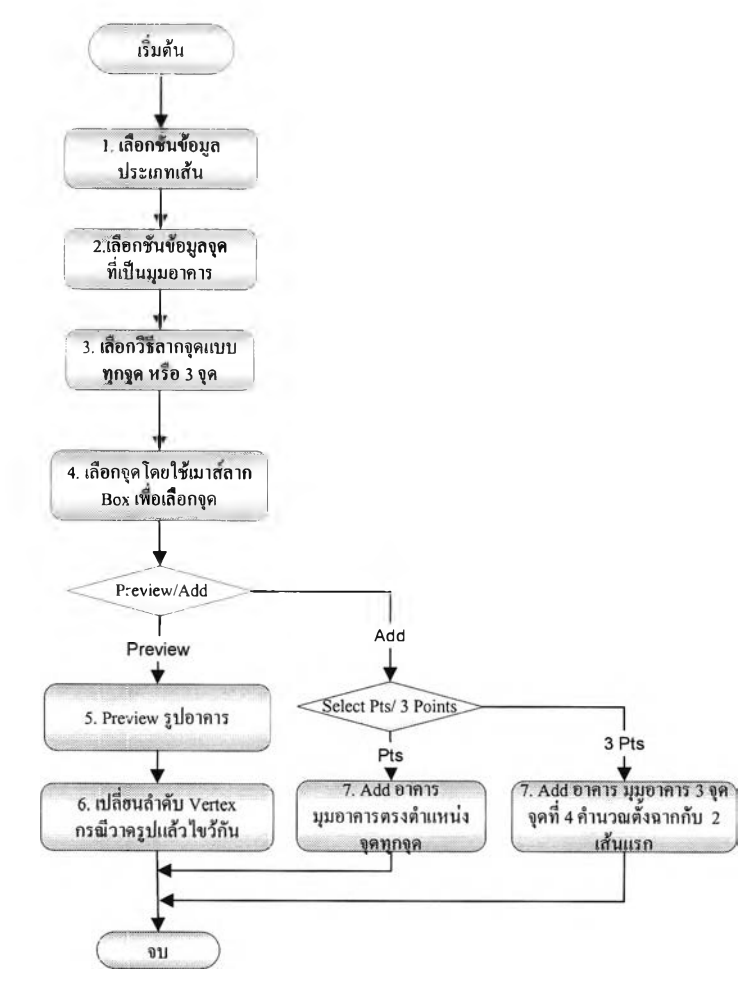

รูปที่ 3.18 แผนผังโปรแกรมสร้างอาคารโดยเลือกจากจุดหรือสร้างอาคารฉากโดยใช้จุด 3 จุด

34

**รายละเอียดเมนูโปรแกรมสร้างอาคารโดยเลือกจากจุด หรือสร้างอาคารฉากโดยใช้จุด 3 จุด**

- **1. เลือกชั้นข้อมูลของเส้นที่ต้องการเพิ่มข้อมูล**
- **2. เลือกชั้นข้อมูลของจุดสำหรับเป็นมุมของอาคาร**
- **3. เลือกวิธีสร้างอาคารโดยจำนวนจุดทั้งหมด ซึ่งต้องไม่น้อยกว่า 3 จุด หรือเลือก**

**จุด 3 จุด เมื่อต้องการสร้างอาคารฉากโดยใช้จุด 3 จุด**

- **4. เลือกจุดโดยใช้เมาส์เลือกแบบ Box**
- **5. แสดง Preview เพื่อแสดงการวาด โดยโปรแกรมจะวาดเรียงลำดับ Vertex**
- **6. สลับตำแหน่ง Vertex เพื่อให้วาดตามลำดับที่ต้องการ**
- **7. เลือกเพิ่มข้อมูลเส้น ซึ่งจะได้เส้นที่เป็นรูปปิด**

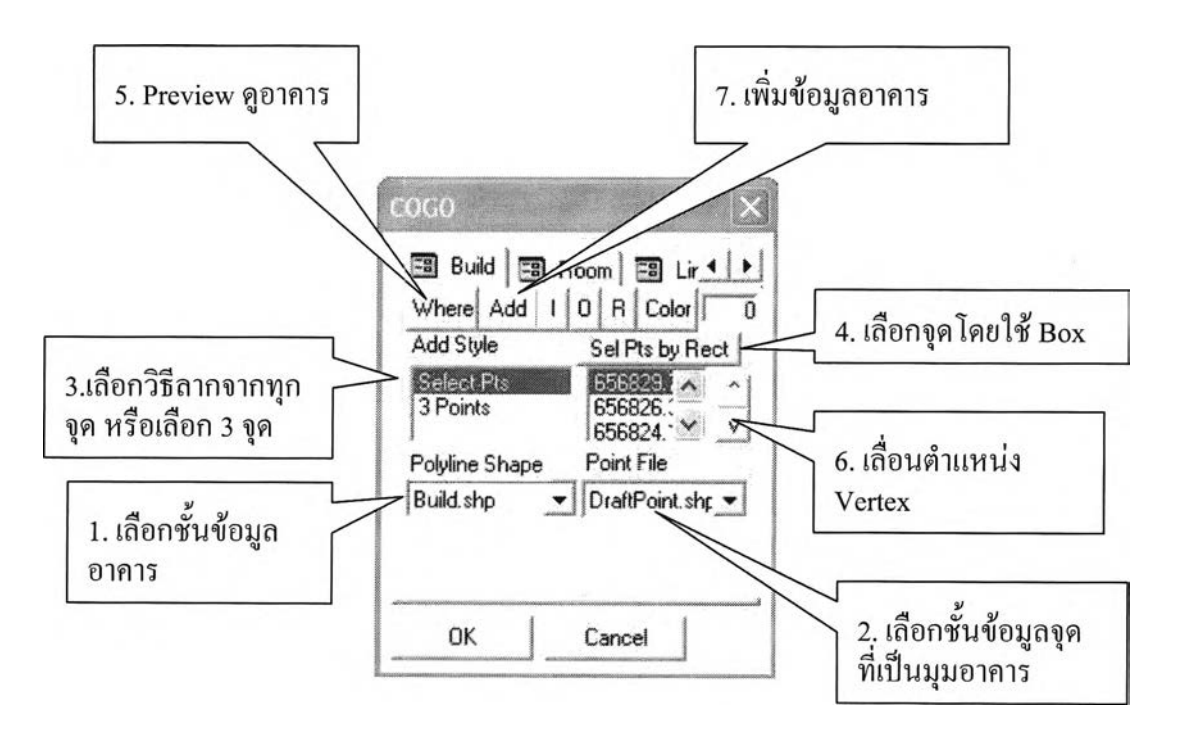

**รูปที่ 3.19 โปรแกรมสร้างอาคารโดยเลือกจากจุดหรือสร้างอาคารฉากโดยใช้จุด 3 จุด**

### **3.3.8 แบ่งห้องโดยกำหนดความกว้างหรือจำนวนห้อง**

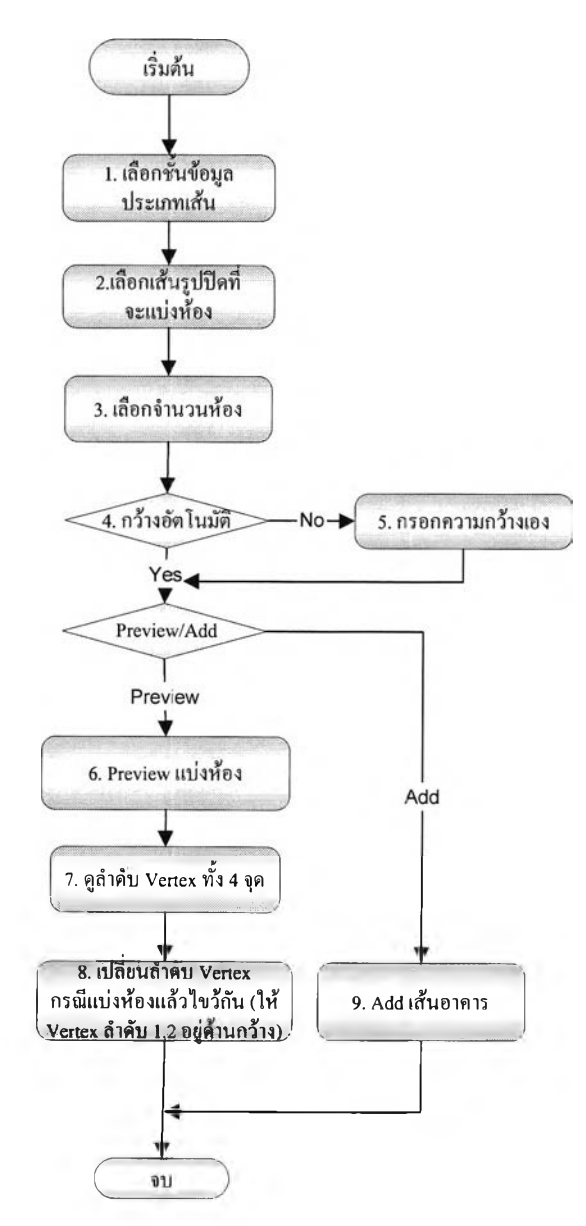

รูปที 3.20 แผนผังโปรแกรมแบ่งห้องโดยกำหนดความกว้างหรือจำนวนห้อง

**รายละเอียดเมนูโปรแกรมแบ่งห้องโดยกำหนดความกว้างหรือจำนวนห้อง**

- **1. เลือกชันข้อมูลของเส้นที่เป็นอาคาร**
- **2. เลือกเส้นที่เป็นอาคาร เป็นเส้นรูปปิด และมี 4 Vertex**
- **3. เลือกจำนวนห้อง**
- **4. เลือกคำนวณความกว้างอัตโนมัติโดยระบุแต่จำนวนห้อง**
- **5. กรณีไม่เลือกแบ่งห้องอัตโนมัติให้เลือกความกว้างเอง**
- **6. แสดง Preview จำนวนห้องที่จะแบ่ง**
- **7. แสดงลำดับของ Vertex**
- **8. สลับตำแหน่ง Vertex เพื่อสลับการแบ่งตามด้านกว้างหรือยาวของเส้นรูปปิด**
- **9. เลือกเพิ่มข้อมูลเพื่อแบ่งจำนวนห้อง**

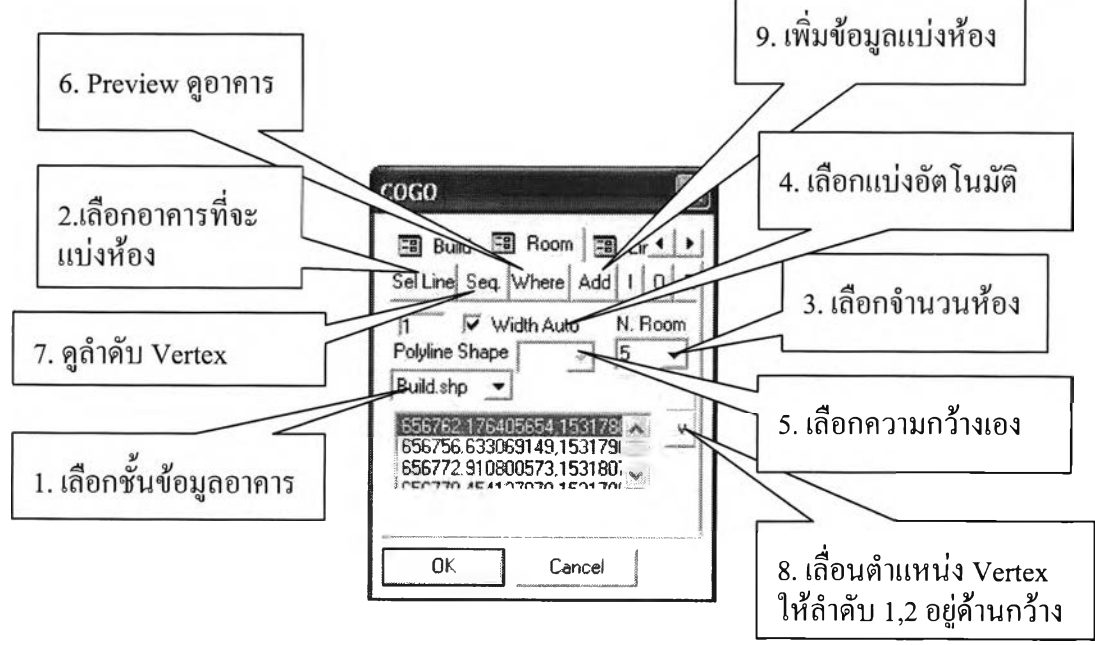

รูปที่ 3.21 โปรแกรมแบ่งห้องโดยกำหนดความกว้างหรือจำนวนห้อง

#### **3.3.9 การแบ่งเส้น (Break)**

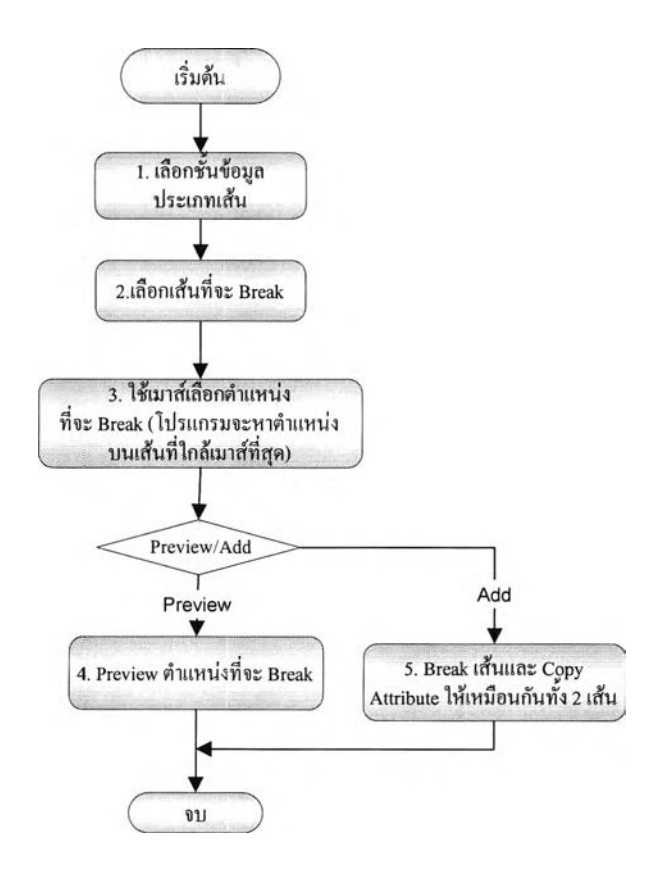

**รูปที่ 3.22 แผนผังโปรแกรมการแบ่งเส้น(Break)**

**รายละเอียดเมนูโปรแกรมแบ่งเส้น**

- **1. เลือกชันข้อมูลของ!ส้นที่ต้องการแบ่งเส้น**
- **2. เลือกเส้นที่ต้องการแบ่ง**
- **3. ใช้เมาส์เลือกตำแหน่งที่จะแบ่งบนเส้น**
- **4. แสดง Preview ตำแหน่งที่จะแบ่ง**

**5. เลือกเพิ่มข้อมูลเพื่อแบ่งเส้นออกเป็นสองเส้น โปรแกรมจะคัดลอกข้อมูลเชิง บรรยายให้ทั้งสองเส้นเหมือนกัน**

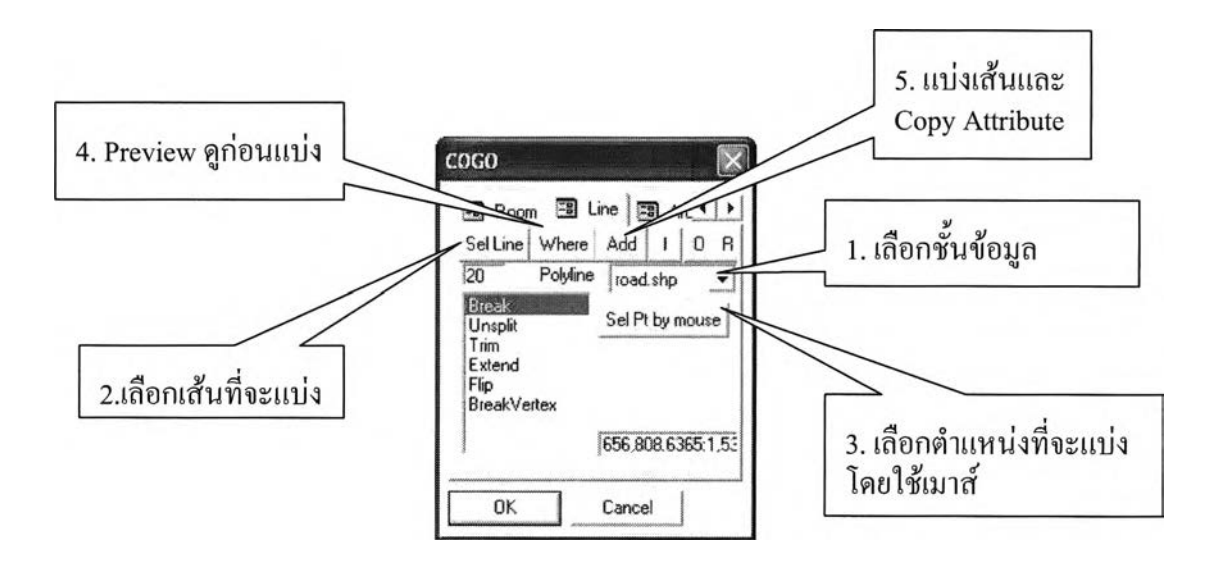

**รูปที่ 3.23 โปรแกรมการแบ่งเส้น**

**3.3.10 การรวมเส้นเข้าด้วยกัน (Unsplit)**

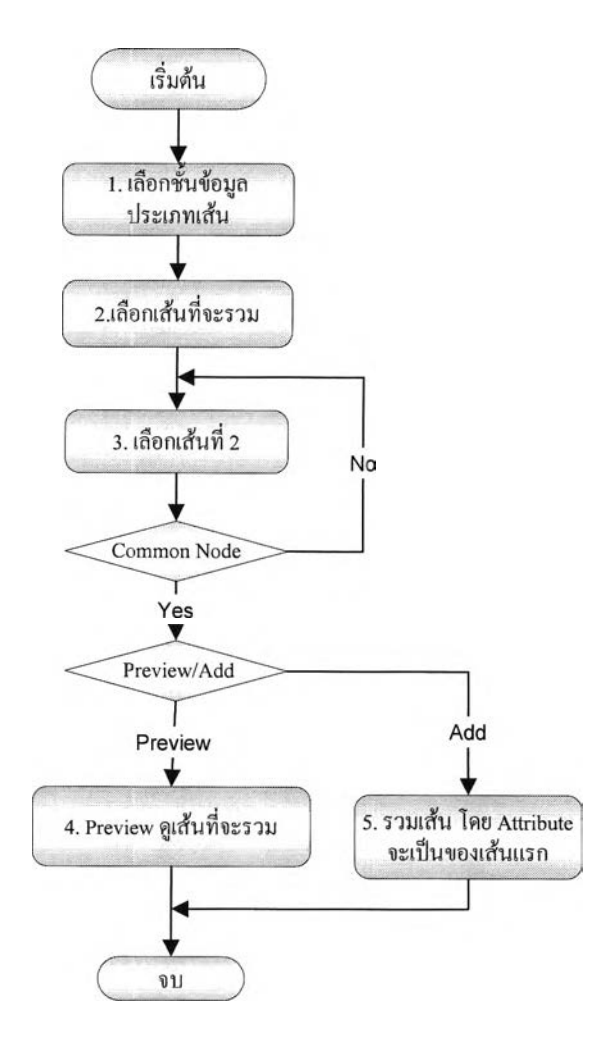

**ร ูป ท ี่ 3 .2 4 แ ผ น ผ ัง โป ร แ ก ร ม ก า ร ร ว ม เส ้น เข ้า ด ้ว ย ก ัน (U n s p lit)**

### รายละเอียดเมนูโปรแกรมการรวมเส้นเข้าด้วยกัน

- 1. เลือกชันข้อมูลของเส้น ที่ต้องการรวมเส้น
- 2. เลือกเส้นที่ต้องการรวมเส้นแรก
- 3. เลือกเส้นที่สองโดยจะต้องมีจุด Node ร่วมกัน
- 4. แสดง Preview เส้นที่จะรวม
- 5. เลือกเพิ่มข้อมูลเพื่อรวมเส้น โปรแกรมจะใช้ข้อมูลเชิงบรรยายของเส้นแรกที่

เลือก

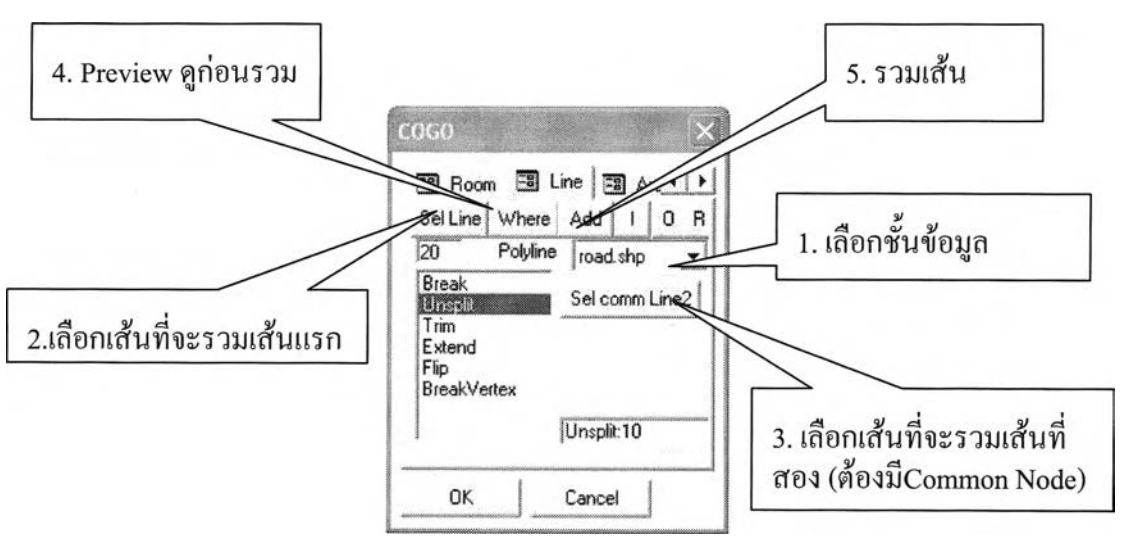

รปที่ 3.25 โปรแกรมการรวมเส้นเข้าด้วยกัน

#### **3.3.11 การเล็มเส้น (Trim)**

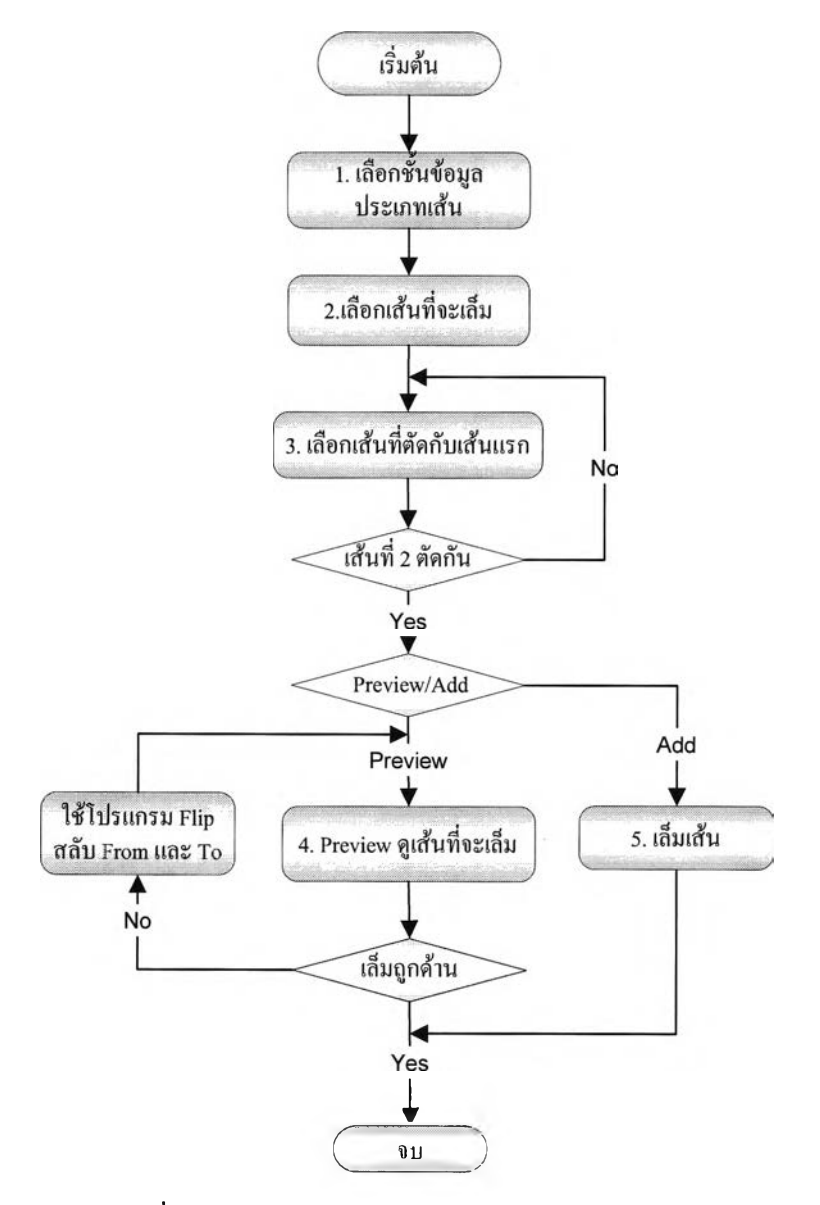

**รูปที่ 3.26 แผนผังโปรแกรมเล็มเส้น (Trim)**

**รายละเอียดเมนูโปรแกรมเล็มเส้น**

- **1. เลือกชันข้อมูลของเส้น ที่ต้องการเล็มเส้น**
- **2. เลือกเส้นที่ต้องการเล็ม**
- **3. เลือกเส้นที่สองที่เป็นตัวเล็มและจะต้องตัดกับเส้นแรก**
- **4. แสดง Preview เส้นที่จะเล็ม โดยโปรแกรมจะเลือกเล็มด้าน To ของเส้น**
- **5. เลือกเพิ่มข้อมูลเพื่อเล็มเส้น**

**หากต้องการกลับ Vertex ของ From และ To ให้เลือกเมนู Flip ที่จะกล่าวต่อไป**

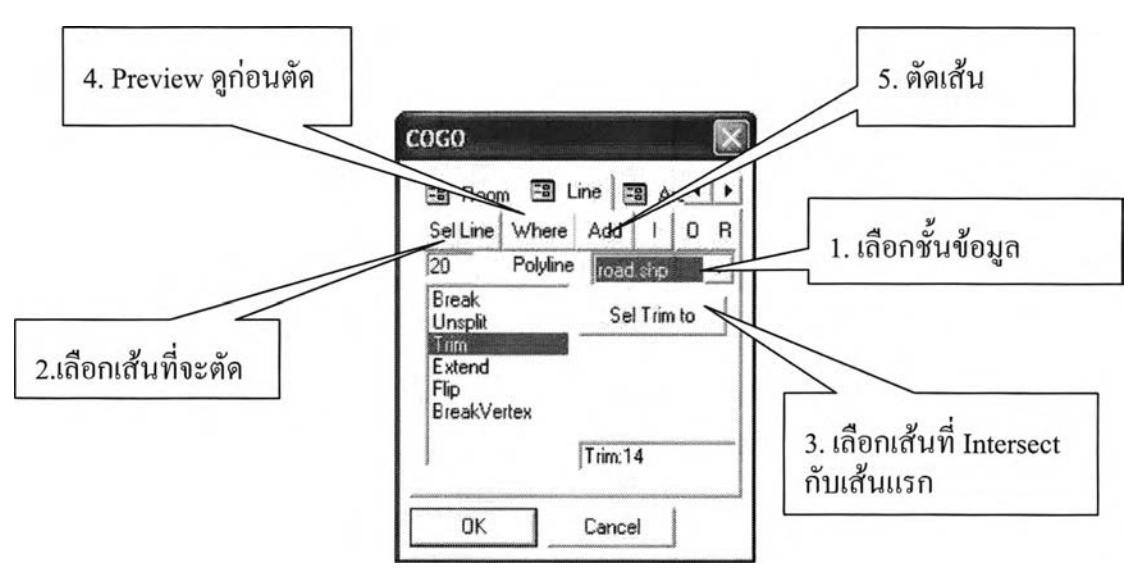

รูปที่ 3.27 โปรแกรมการเล็มเส้น

3.3.12 การยืดเส้นไปชน (Extend)

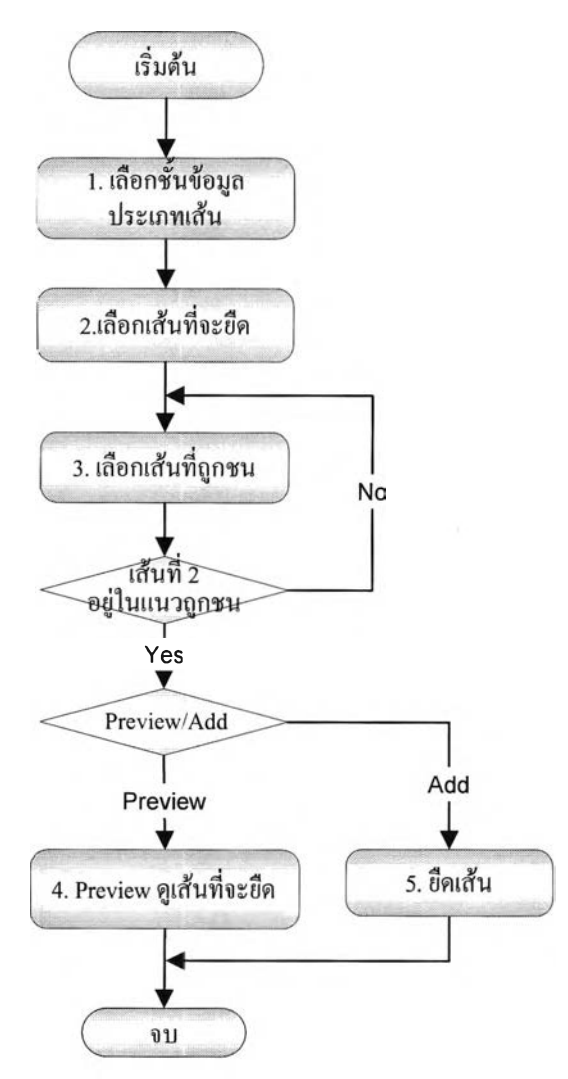

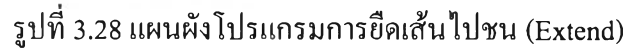

#### **รายละเอียดเมนูโปรแกรมยืดเสันไปชน**

- **1. เลือกชันข้อมูลของเสันที่ต้องการยืดเส้น**
- **2. เลือกเส้นที่ต้องการยืด**
- **3. เลือกเส้นที่สองที่เป็นเส้นที่จะถูกเส้นแรกชน**
- **4. แสดง Preview เส้นที่จะยืด**
- **5. เลือกเพิ่มข้อมูลเพื่อยืดเส้น**

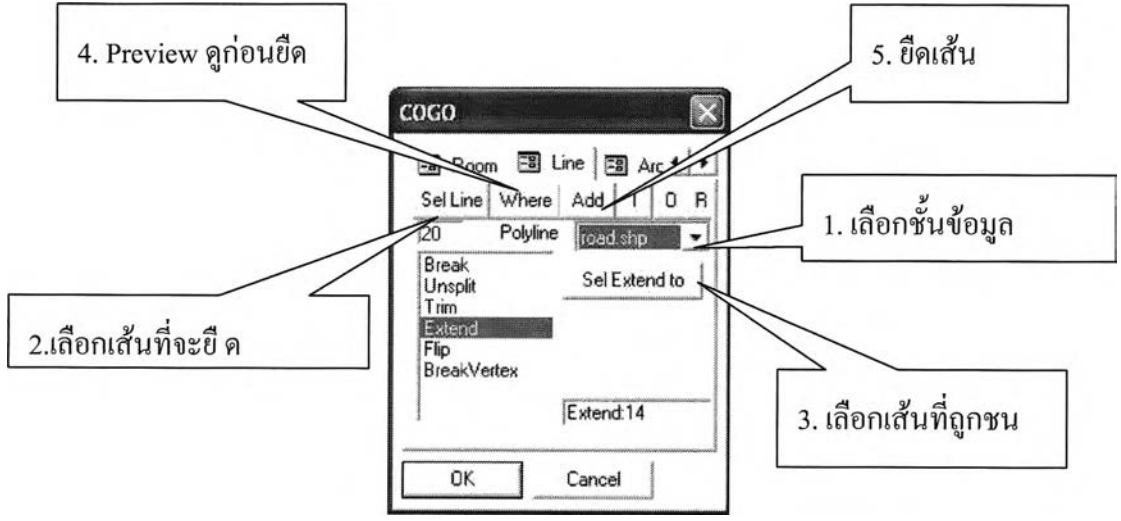

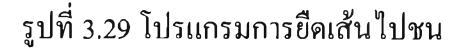

**3.3.13 การสลับตำแหน่ง Vertex (Flip)**

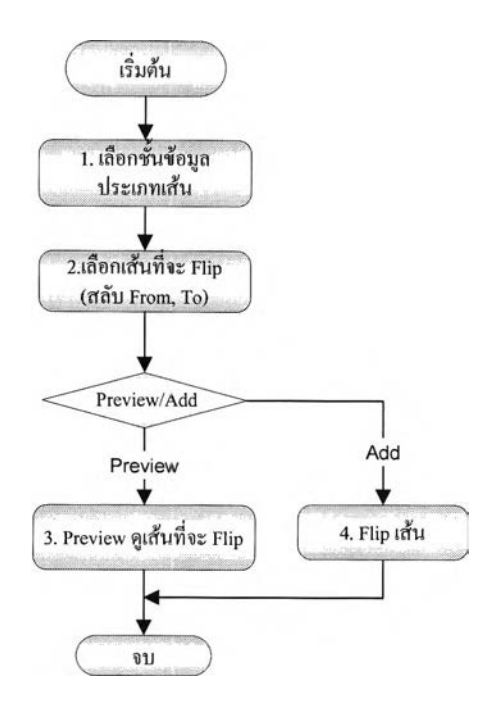

**รูปที่ 3.30 แผนผังโปรแกรมสลับตำแหน่ง V ertex (F lip)**

**รายละเอียดเมนูโปรแกรมสลับตำแหน่ง Vertex**

- **1. เลือกชันข้อมูลของเส้น ที่ต้องการสลับ Vertex**
- **2. เลือกเส้นที่ต้องการสลับ**
- **3. แสดง Preview เพื่อดูหลังการ Flip เลขหนึ่งหมายถึง From สองหมายถึง TO**
- 4. เลือกเพิ่มข้อมูลเพื่อสลับ Vertex

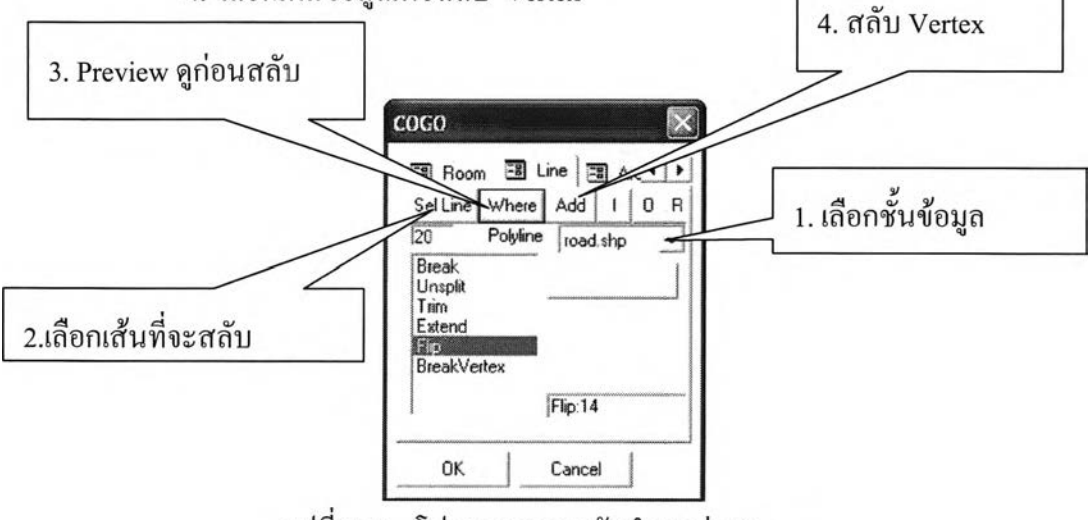

รูปที่ 3.31 โปรแกรมการสลับตำแหน่ง Vertex

### **3.3.14 การแบ่งเส้นที่ตำแหน่ง Vertex**

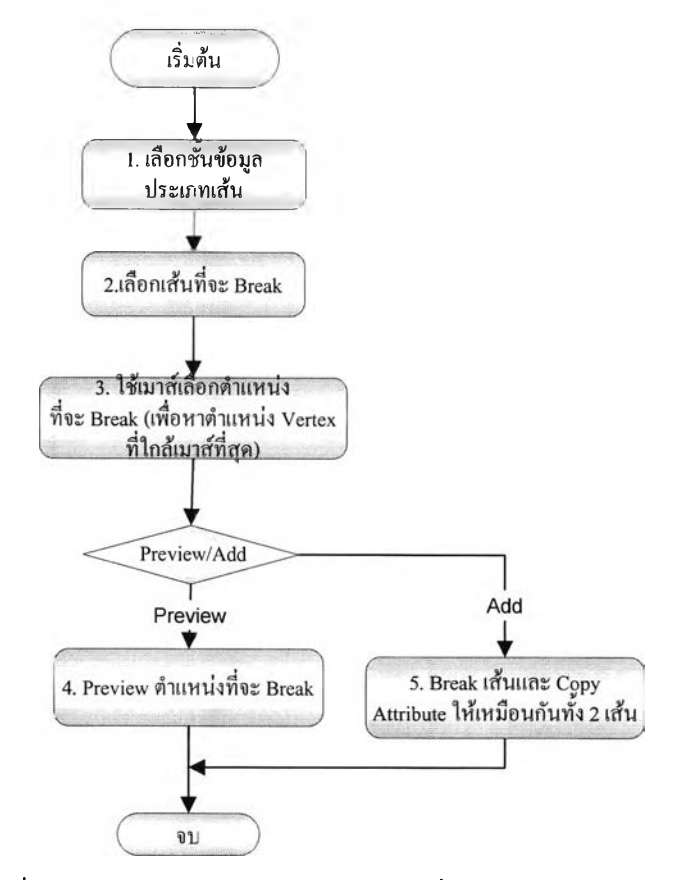

**รูปที่ 3.32 แผนผังโปรแกรมการแบ่งเส้นที่ตำแหน่ง Vertex**

**รายละเอียดเมนูโปรแกรมแบ่งเส้นที่ตำแหน่ง Vertex**

- **1. เลือกชันข้อมูลของเส้น ที่ต้องการแบ่ง**
- **2. เลือกเส้นที่ต้องการแบ่ง**
- **3. เลือก Vertex โดยใช้เมาส์ โปรแกรมจะเลือก Vertex ที่ใกล้เมาส์ที่สุด**
- **4. แสดง Preview การแบ่งเส้น**
- **5. เลือกเพิ่มข้อมูลเพื่อแบ่งเส้น โปรแกรมจะคัดลอกข้อมูลเชิงบรรยายให้ทั้งสอง**

**เส้นเหมือนกัน**

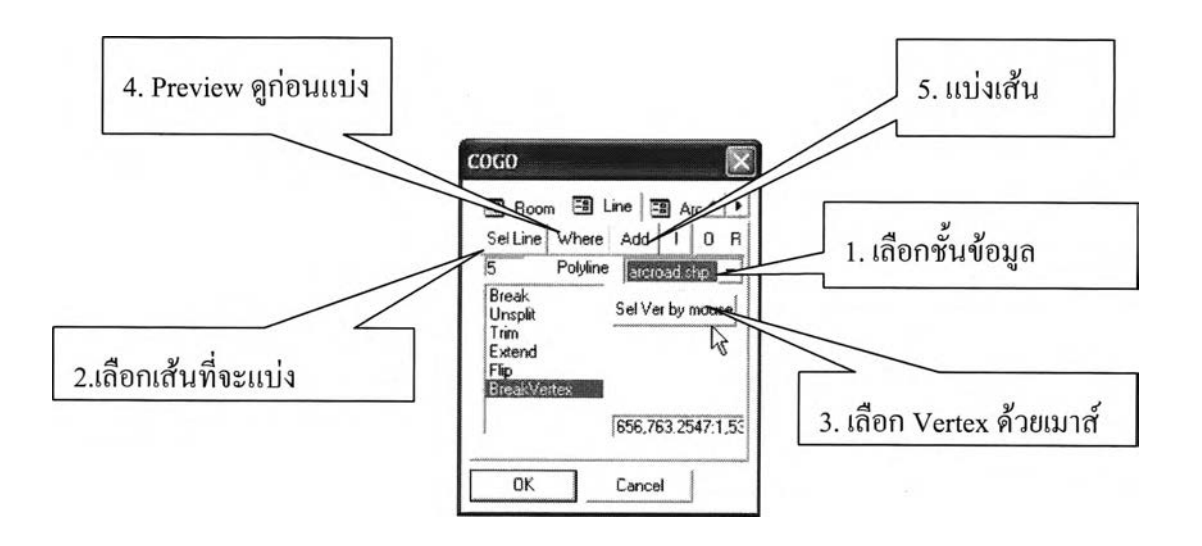

**รูปที่ 3.33 โปรแกรมการแบ่งเส้นที่ตำแหน่ง Vertex**

#### 3.3.15 การสร้างส่วนโค้งวงกลมโดยกำหนดจุด 3 จุด

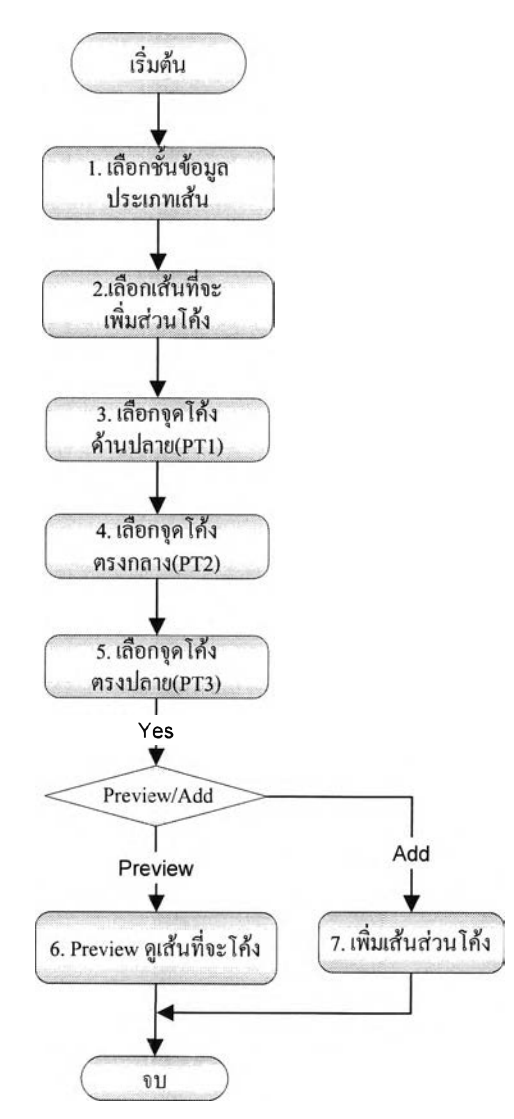

รูปที่ 3.34 แผนผังโปรแกรมสร้างส่วนโค้งวงกลมโดยกำหนดจุด 3 จุด

รายละเอียดเมนูโปรแกรมสร้างส่วนโค้งวงกลมโดยกำหนดจุด 3 จุด

- 1. เลือกชันข้อมูล1ของเส้น ที่ต้องการสร้างส่วนโค้ง
- 2. เลือกเส้นที่จะเพิ่มข้อมูลเส้นโค้ง
- 3. เลือกตำแหน่งธุดที่ต้องการสร้างส่วนโค้งด้วยเมาส์ จุดแรก
- 4. เลือกตำแหน่งจุดที่สอง
- 5. เลือกตำแหน่งจุดที่สาม
- 6. แสดง Preview ส่วนโค้งวงกลม
- 7. เลือกเพิ่มข้อมูลเส้นโค้ง

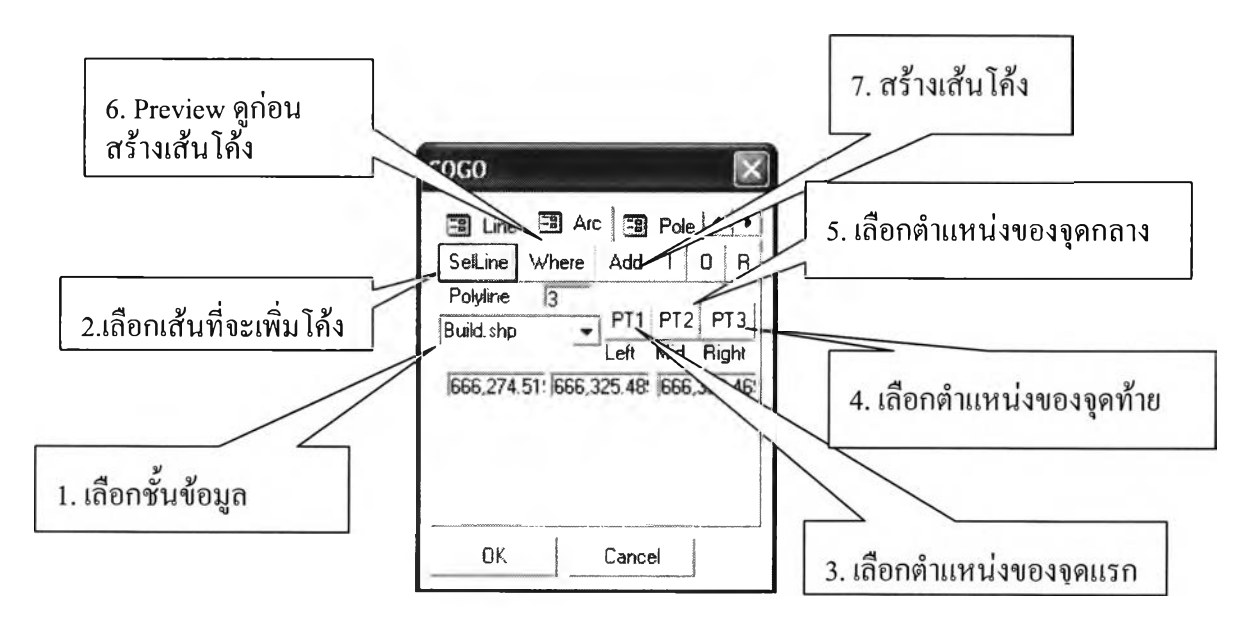

รูปที่ 3.35 โปรแกรมสร้างส่วนโค้งวงกลมโดยกำหนดจุด 3 จุด

3.3.16 การสร้างจุดเพิ่มโดยมีระยะทางเท่าๆกันเมื่อทราบตำแหน่งหัวและท้าย

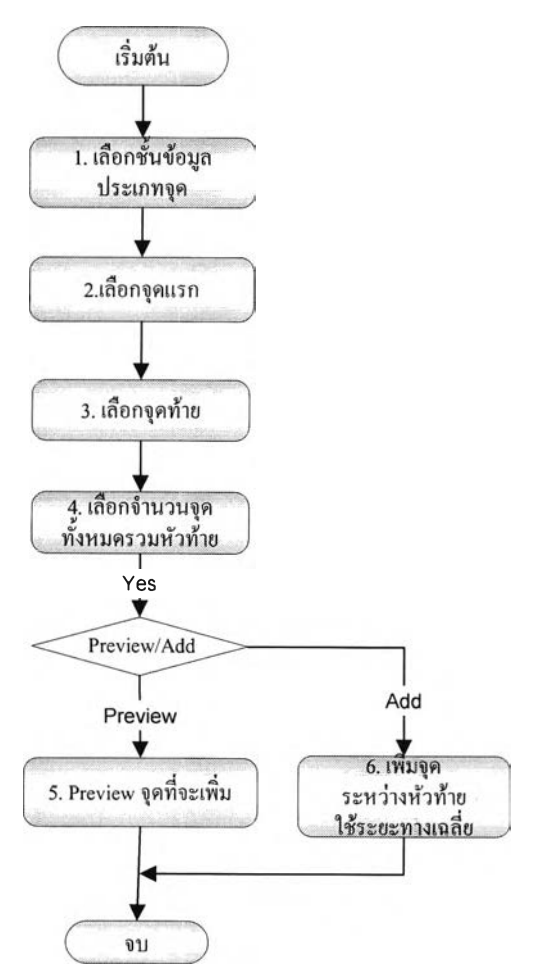

**รูปที่ 3.36 แผนผังโปรแกรมสร้างจุดโดยมีระยะทางเท่าๆกันเมื่อทราบตำแหน่งหัวและท้าย**

**รายละเอียดเมนูโปรแกรมสร้างจุดเพิ่มโดยมีระยะทางเท่าๆกัน เมื่อทราบตำแหน่งหัวและท้าย**

- **1. เลือกชั้นข้อมูลของจุด**
- **2. เลือกจุดแรก**
- **3. เลือกสุดท้าย**
- **4. เลือกจำนวนจุดที่ต้องการเพิ่ม นับรวมจุดของหัวท้าย**
- **5. แสดง Preview จำนวนจุด**
- **6. เลือกเพิ่มข้อมูลจุด**

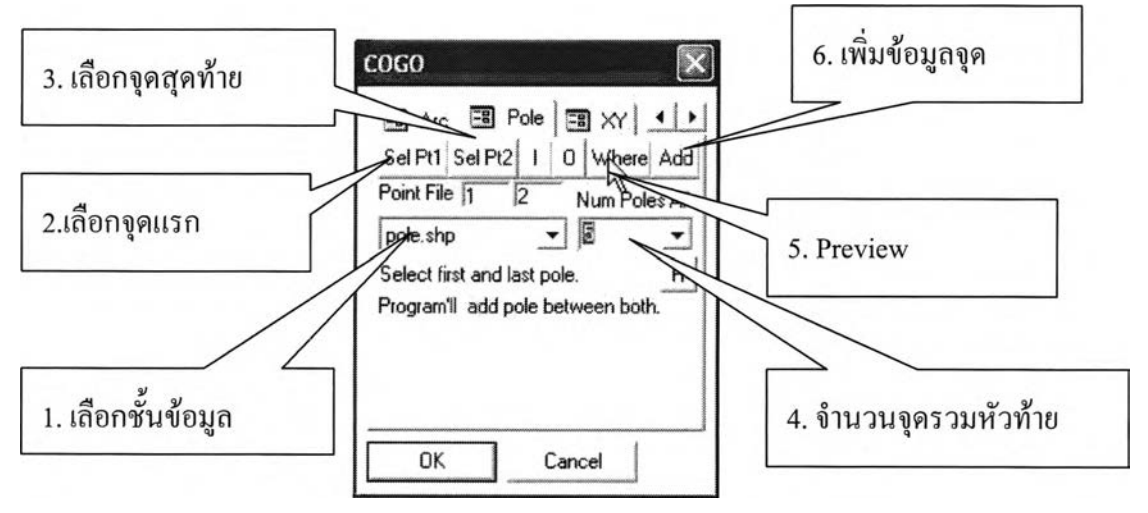

**รูปที่ 3.37 โปรแกรมสร้างจุดโดยมีระยะทางเท่าๆกัน เมื่อทราบตำแหน่งหัวและท้าย**

## **3.4 โปรแกรมงานสำรวจข้อเท็จจริงประกอบด้วยฟังก์ชัน Lookup Table**

**เป็นโปรแกรมสำหรับช่วยสร้าง Lookup Table และใช้ร่วมกันโปรแกรมรับข้อมูลกับเครื่อง มือสำรวจอิเล็กทรอนิกส์เข้าส่พีดีเอชนิดพ็อกเก็ตพีซี และโปรแกรมนำหน โดยมีลักษณะการทำงาน รังน'**

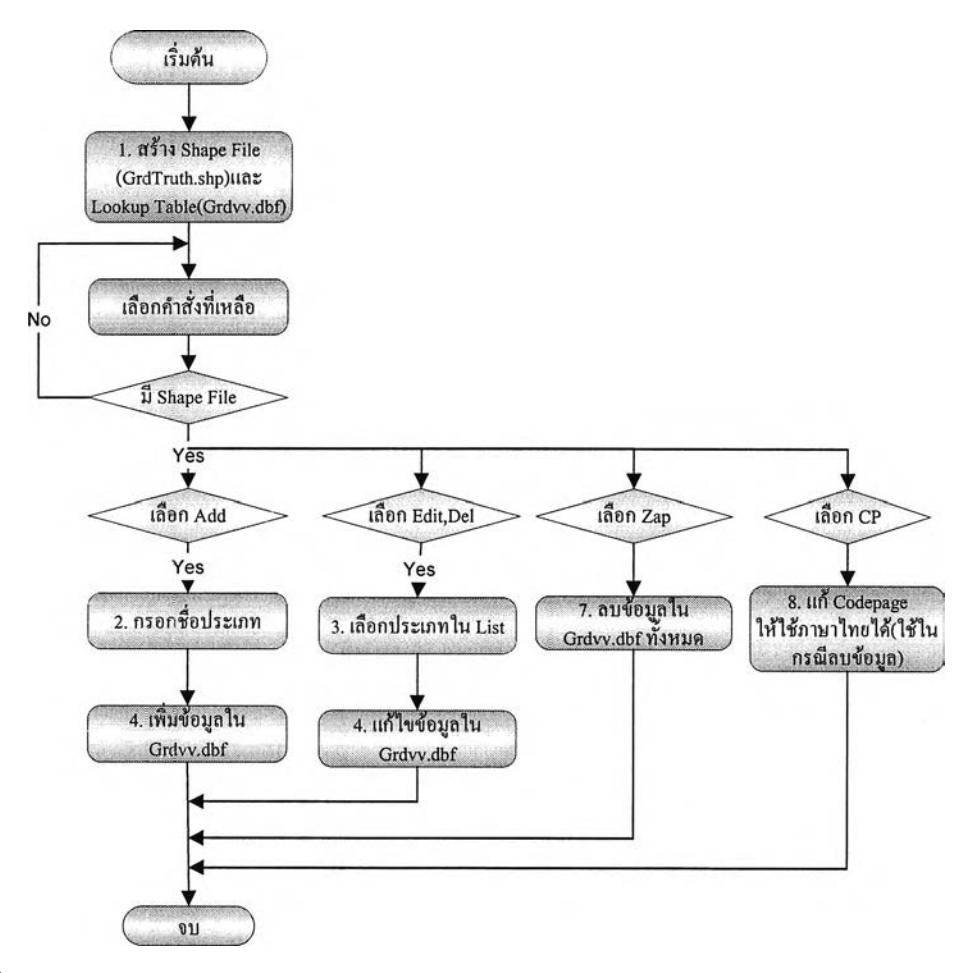

**รูปที่ 3.38 แผนผังโปรแกรมงานสำรวจข้อเท็จจริงประกอบด้วยฟ้งก์ชัน Lookup Table**

**รายละเอียดเมนูโปรแกรมงานสำรวจข้อเท็จจริงประกอบด้วยฟิงก์ชันการสร้าง Lookup Table**

**1. เลือกสร้างข้อมลชนิด Shape File โดยโปรแกรมจะสร้างข้อมูลเชิงบรรยาย (ภาคผนวก จ-!) และสร้างฐานข้อมูลชนิด dBASE (ภาคผนวก จ-2) เพื่อใช้จัดเก็บข้อมูล LookupTable**

- 2. กรอกชื่อประเภท สำหรับการเพิ่ม หรือ แก้ไข
- **3. เพิ่มชื่อประเภท เข้า Lookup Table**
- **4. แก้ไขชื่อประเภท**
- **5. ลบประเภท ผู้ใช้จะต้องเลือกรายการใน List ก่อน**
- **6. ลบข้อมูล Lookup ทังหมด**
- **7. แก้ Codepage ให้แสดงข้อความเป็นภาษาไทย ใช้ในกรณีมีการลบข้อมูล**

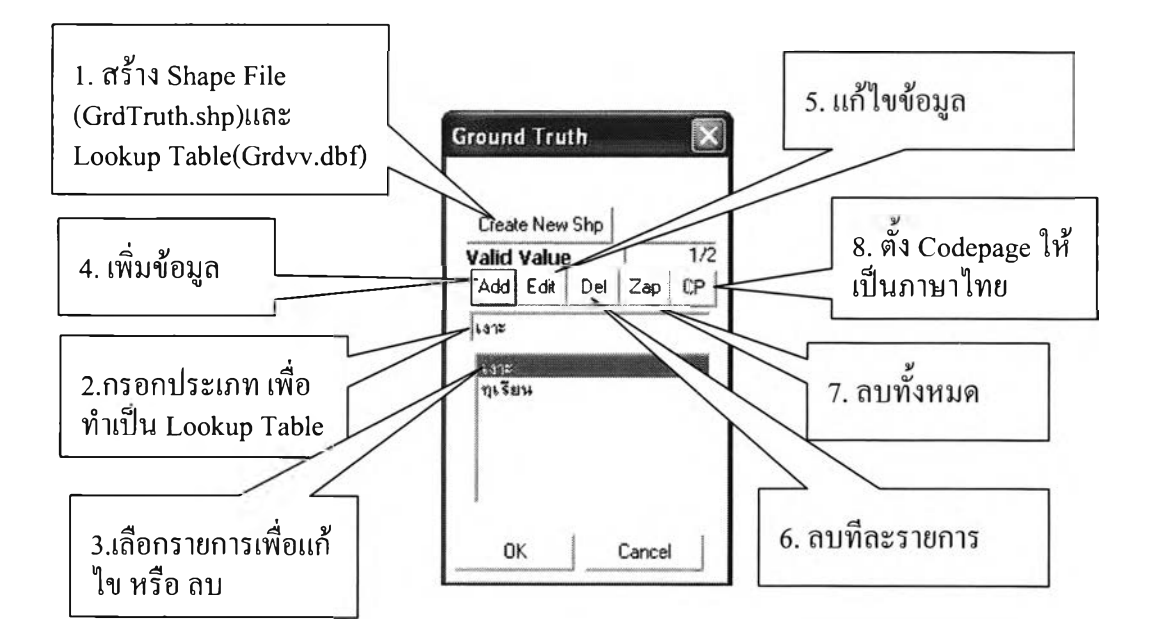

รูปที่ 3.39 โปรแกรมงานสำรวจข้อเท็จจริงประกอบด้วยฟิงก์ชัน Lookup Table

### **3.5 โปรแกรมนำข้อมูลจุดโดยใช้เครื่องรับสัญญาณจีพีเอส**

เป็นโปรแกรมนำเข้าตำแหน่งจุดด้วยเครื่องรับสัญญาณจีพีเอส

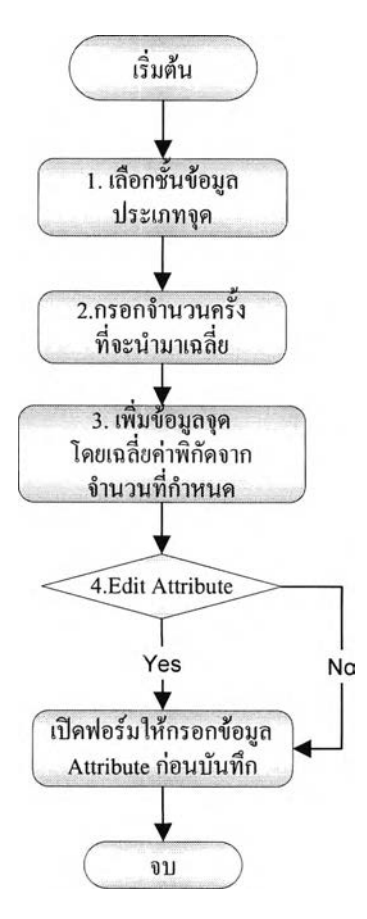

รูปที่ 3.40 แผนผังโปรแกรมนำข้อมูลจุดโดยใช้เครื่องรับสัญญาณจีพีเอส

รายละเอียดเมนูโปรแกรมนำข้อมูลจุดโดยใช้เครื่องรับสัญญาณจีพีเอส

- 1. เลือกชั้นข้อมูลของจุด
- 2. เลือกจำนวนครั้งเพื่อนำมาเฉลี่ย
- 3. เลือกว่าจะปอนค่าข้อมูลเชิงบรรยายหลังการเพิ่มข้อมูลหรือไม,
- 4. เลือกเพิ่มข้อมูลจุด

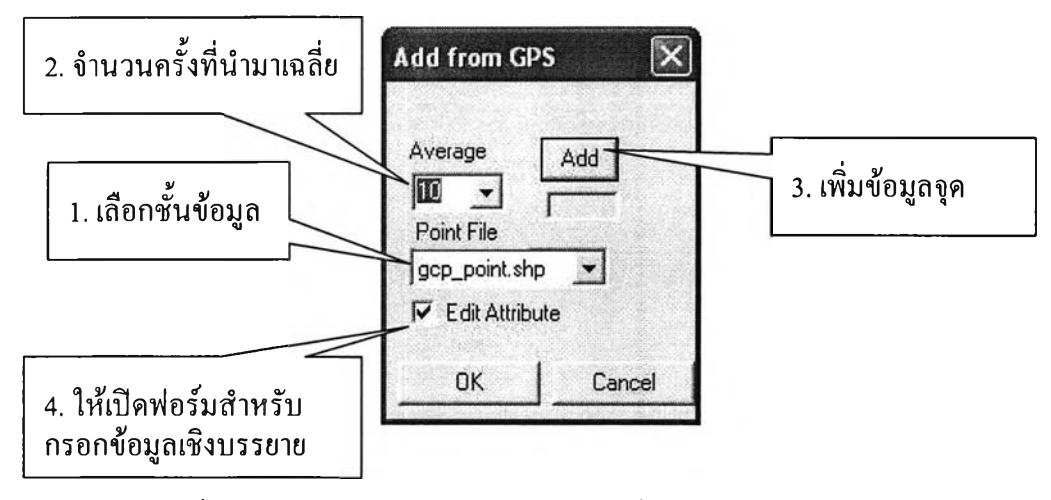

รูปที่ 3.41 โปรแกรมนำข้อมูลจุดโดยใช้เครื่องรับสัญญาณจีพีเอส

### **3.6 โปรแกรมแปลงค่าพิกัดภาพให้เป็นพิกัดฉากยูทีเอ็มโดยใช้สมการของเฮลเมิร์ฅ**

การแปลงค่าพิกัดภาพเป็นพิกัดฉากยูทีเอ็มโดยใช้สมการการแปลงของเฮลเมิร์ต จะเป็นการ แปลงค่าพิกัดในระบบสองมิติประกอบด้วยกระบวนการ 3 อย่าง คือ 1. การย้ายแกน (Translation) 2. การมีมาตราส่วน(Scaling) 3. การทำมุมต่อกัน (Rotation) สำหรับสมการการแปลงของเฮลเมิร์ต เป็นการแปลงค่าพิกัดที่มีความเป็นอิสระของความสัมพันธ์เป็น 4 อย่างคือ การย้ายแกนใน 2 ทิศทาง การทำมุม และมาตราส่วน ดังนั้นถ้าต้องการหาคำตอบจะต้องมีค่าสังเกตอย่างน้อย 4 ค่า โดยที่ 1 จุด จะให้ค่าสังเกตไต้ 2 ค่า ดังนั้นต้องมีจุดอย่างน้อย 2 จุด จึงจะสามารถคำนวณสมการไต้ และหากมีค่า สังเกตมากกว่า2 จุด จะสามารถหาคำตอบไต้โดยใช้หลักการของกำลังสองน้อยที่สุด(Least Squares) สำหรับโปรแกรมที่ไต้พัฒนาขึ้น จะใช้หลักการของกำลังสองน้อยที่สุด ดังนั้นผู้ใช้จะต้อง กำหนดจุดในการรังวัดอย่างน้อย 3 จุดขึ้นไป จึงจะสามารถให้คำตอบไต้

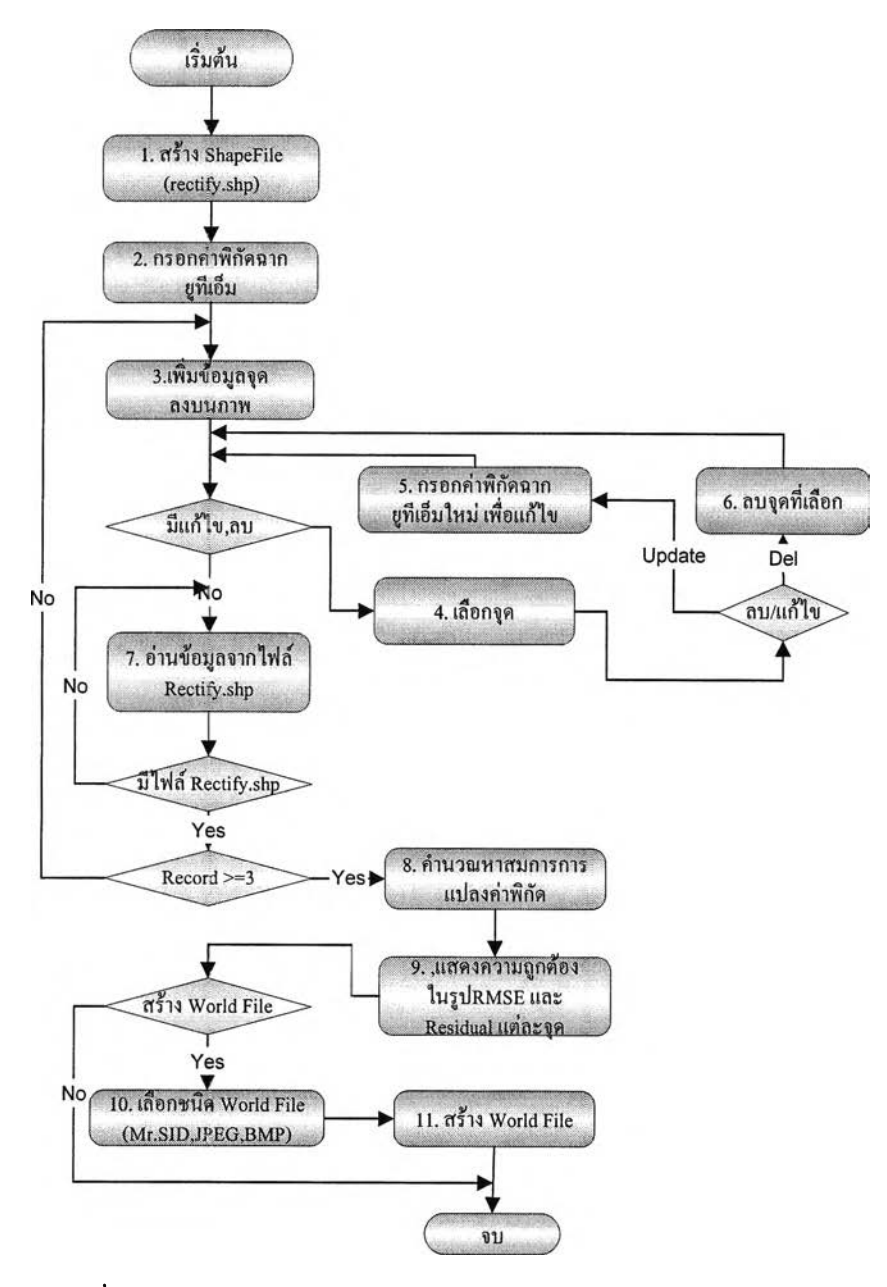

รูปที่ 3.42 แผนผังโปรแกรมแปลงค่าพิกัดภาพถ่ายให้เป็นพิกัดฉากยูทีเอ็ม

รายละเอียดเมนูโปรแกรมแปลงค่าพิกัดภาพถ่ายให้เป็นพิกัดฉากยูทีเอ็ม

1. เลือกสร้างข้อมูลชนิด Shape File โดยโปรแกรมจะสร้างพร้อมข้อมูลเชิงบรรยาย (ภาค ผนวก ฉ)

2. ป็อนค่าค่าพิกัดฉากยูทีเอ็มทางแกน X และ Y ที่ได้จากการรังวัดพิกัดด้วยเครื่องรับ สัญญาณจีพีเอส

3. เพิ่มข้อมูลจุด

4. เลือกข้อมูลจุดที่ได้เพิ่มไว้แล้ว

5. ปรับปรุงค่าพิกัดฉากยูทีเอ็มบนสำหรับจุดที่เลือก รวมถึงหากมีการย้ายตำแหน่งจุด

### 6. ลบจุดที่เลือก

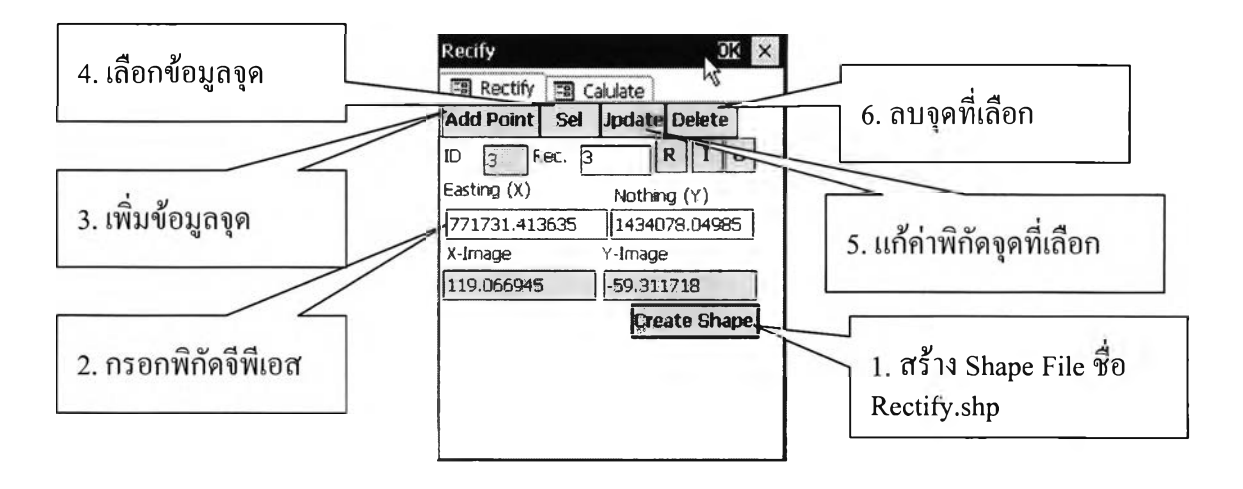

รูปที่ 3.43 โปรแกรมแปลงค่าพิกัดภาพถ่ายให้เป็นพิกัดฉากยูทีเอ็ม

- 7. อ่านค่าจาก Shape File ที่ได้เพิ่มข้อมูลไว้แล้ว
- 8. กดปมคำนวณ เพื่อตรวจค่าความถูกต้อง
- 9. ตรวจค่าความถูกต้องในรูป Residual ของแต่ละจุด และค่ารวมโดยดูจาก RMSE
- 10. เลอกสราง World File มใหเลอก 3 ชนิด คอ MrSID, JPEG และ Windows bit map
- 11. สร้าง World File ซึ่งจะไต้ World ตามชนิดที่เลือกได้แก่ .sdw jgw และ .bpw

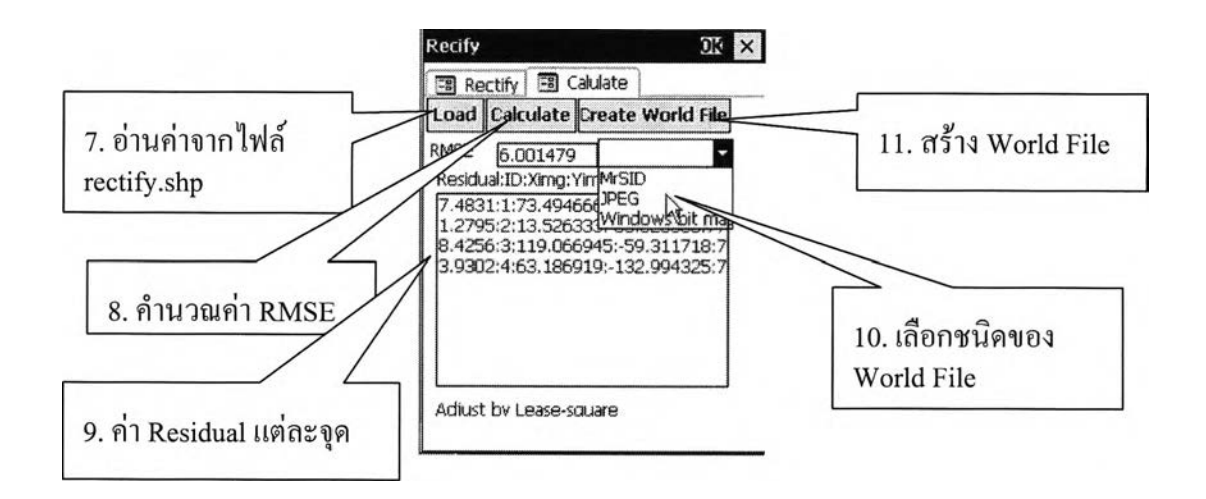

รูปที่ 3.44 โปรแกรมแปลงค่าพิกัดภาพถ่าย1ให้เป็นพิกัดฉากยูทีเอ็ม(ต่อ)

#### **3.7 การบนทกข้อมูล Running Number และ Metadata**

เมื่อมีการเพิ่มข้อมูล และหาก Shape File มี ITEM ชื่อ ID โปรแกรมจะทำการป้อนค่า ID เพิ่มให้ทีละหนึ่ง และกรณีที่ Shape File มี ITEM ที่เป็นข้อมูลที่ได้จากการรังวัดของเครื่องรับ สัญญาณจีพีเอส โปรแกรมจะทำการบันทึกค่าต่างๆที่ได้รับจากเครื่องรับสัญญาณจีพีเอสให้โดย อัตโนมัติ ได้แก่ วันเวลาจากเครื่องรับสัญญาณจีพีเอส ความเร็วของการเดินทาง (กิโลเมตรต่อชั่ว โมง) ค่าความคลาดเคลื่อน(มีเฉพาะยี่ห้อ Garmin) ค่า DOP ต่างๆ และค่า QUALITY (0=Nofix, 1= Standard Positioning Service Fix 2= Precise Positioning service Fix) เปนต้น

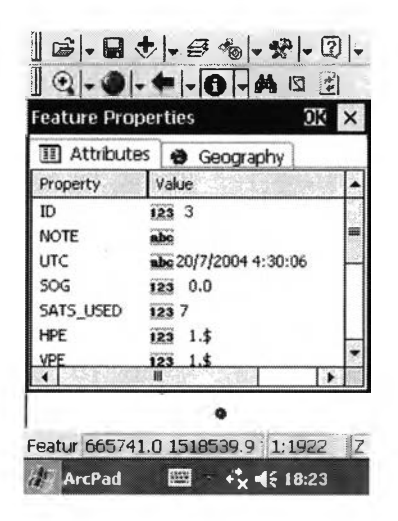

รูปท 3.45 การบันทกข้อมูล Running Number และ Metadata